[A-PDF WORD TO PDF DEMO: Purchase from www.A-PDF.com to remove the watermark](http://www.a-pdf.com/?wp-demo)

#### **مقدمه :**

در حال حاضر بيشتر خانواده هاي ايراني از انواع دوربين هاي فيلمبرداري بـراي ضـبط لحظات و ثبت خاطره ها و وقايع جالب زندگي خود اسـتفاده مـي كننـد . لحظـاتي از زندگي كه برروي نوارهاي دوربين ثبت مي كنيم متعلق به ما و خانوادة ما بوده و جـزء دارايي هاي معنوي ما محسوب مي شوند . ما ايراني ها بـه دليـل اعتقـادات مـذهبي و سنت هايي كه داريم ، دوست نداريم تا لحظات و خـاطره هـاي خصوصـي مـان را بـا ديگران به اشتراك قرار دهيم ترجيح مي دهيم تا حريم خصوصي زندگي و خانوادهمـان خدشه دار نشود . در عين حال مايليم تا فيلم هاي گرفتـه شـده در مقـاطع مختلـف را تدوين نموده و برخي صحنه ها را حذف كرده يا ترتيب برخي صحنه ها را تغييـر داده و نيز افكت هاي زيبا را بر كليپ ها اجرا نموده و يا موسيقي مـتن دلخـواه را بـه فـيلم اضافه كنيم . مي خواهيم بتوانيم فيلم هاي خصوصي و خانوادگي را خودمان تـدوين و ميكس كنيم .

همچنين توضيحات و تمرينات مختلفي ارائه شده كه مي تواند مارا در حل

Renne

**١**

كه در حين كار با *Studio D3* با آن مواجه مي شويم ، كمك كند .

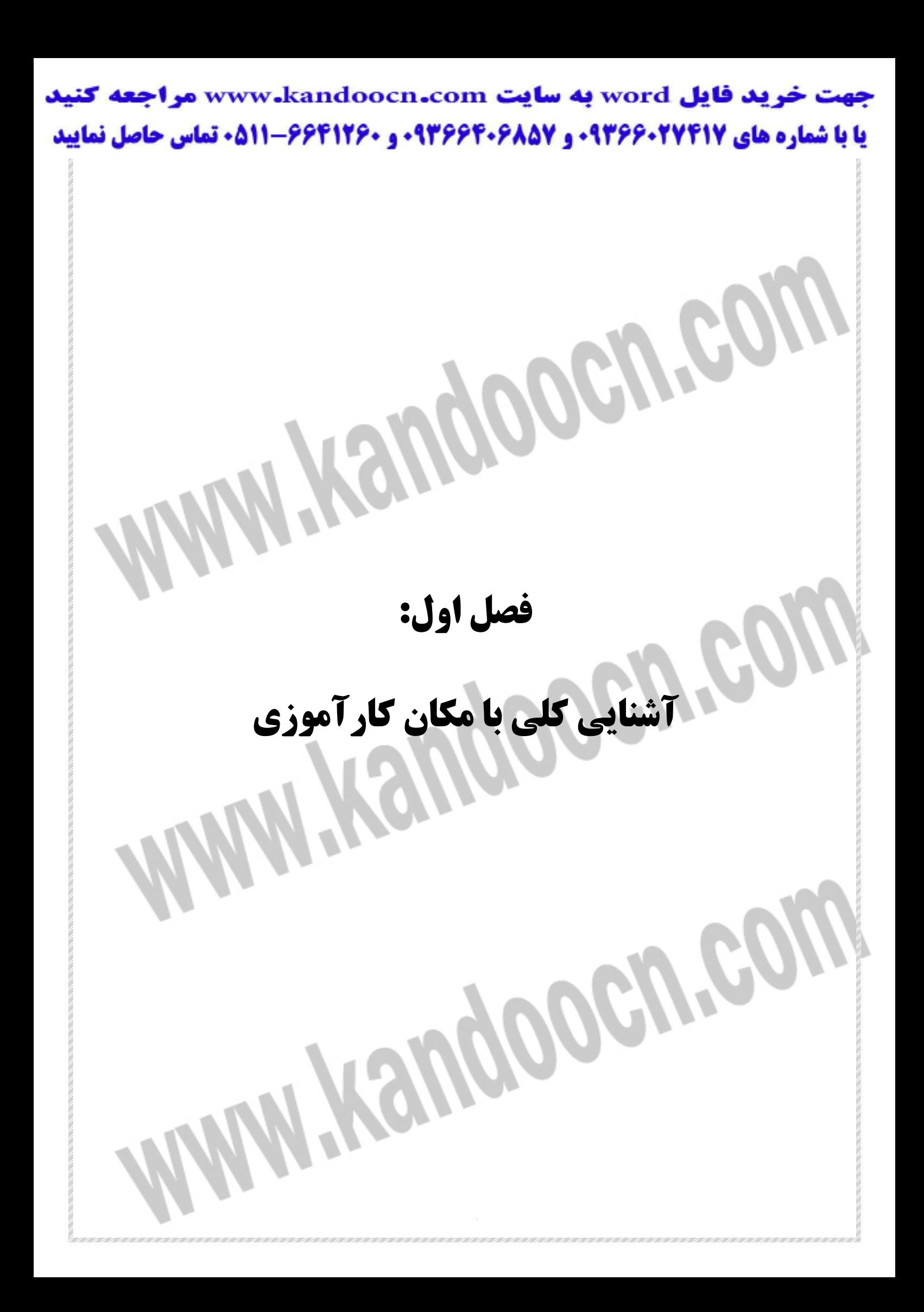

ريد فايل www.kandoocn.com به سايت www.kandoocn.com مراجعه كنيد **یا با شماره های ۹۳۶۶۰۲۷۴۱۷. و ۹۳۶۶۴۰۶۸۵۷ و ۰۵۱۱-۶۶۴۱۲۶۰ تماس حاصل نمایید** 

#### **تاريخچه سازمان:**

با درك نياز گسترش ارتباطات مردمي سازمان صدا و سيما، شركت صوتي و تصـويري سروش وابسته به اين سازمان در سال 1362 پا به عرصه وجود نهـاد و از همـان ابتـدا توليد و تكثير آثار ديداري و شنيداري و توليـد آگهـي هـاي راديـويي و تلويزيـوني و ساخت و پخش برنامه هاي راديويي و تلويزيوني بصورت مشاركتي را در دسـتور كـار

خود قرار داد.

اين شركت فعاليت خود را بتدريج در زمينه هاي مهمي چون امور فرهنگي، بازرگـاني، و فني توسعه بخشيد و ضمن كسب نمايندگي چند شـركت بـزرگ خـارجي از جملـه شركت سوني در ايران و خاورميانه، اقدام به تاسيس نمايندگي هاي فعال در اسـتانهاي مختلف از جمله در استان يزد نمود.

**AY FOR** 

Wyengoogreg

## خرید فایل word به سایت www.kandoocn.com مراجعه کنید **یا با شماره های ۹۳۶۶۰۲۷۴۱۷. و ۹۳۶۶۴۰۶۸۵۷ و ۰۹۱۱-۶۶۴۱۲۶۰ تماس حاصل نمایید نمودار سازماني و تشكيلات:**

در حال حاضر امكانات سروش براي عرضه آخرين اطلاعات فني و كاربردي در زمينه حرفه اي و چگونگي استفاده از فناوريهاي نوين افزايش يافته و همراه بـا سـطح بـالاي كارشناسي فني و هنري در اين شركت موجب شده كه سروش به عنـوان منبعـي قابـل اعتماد اكثر دست اندركاران فعاليتهـاي صـوتي و تصـويري حرفـه اي در بخـش هـاي مختلف دولتي و خصوصي مورد مشاوره قرار گرفته و سفارشات متعـدد برنامـه هـاي صوتي و تصويري از طريق اين شركت انجام شود. شركت صوتي و تصويري سروش يزد وابسته به صدا و سيماي جمهوري اسلامي ايران اكنون ايـن توانمنـدي را دارد تـا ضـمن پشـتيباني از امـور برنامـه سـازي راديـوئي و تلويزيوني در شبكه استاني، برنامه هايي را براي پخش از شبكه هاي سراسري نيز تهيـه و تدوين نمايد.

اين توانمندي طيف وسيعي از خدمت را در بر مي گيرد كه از جملـه آنهـا مشـاوره در

انتخاب تجهيزات و سيستم ها، طراحي سيسـتم هـاي صـوتي و تصـويري اسـتوديويي

سالن هاي كنفرانس، سينما و تئاتر و نيز واحدهاي سيار صدار يا تصوير است.

**٤**

Hempe

ريد فايل word به سايت www.kandoocn.com مراجعه كنيد **یا با شماره های ۹۳۶۶۰۲۷۴۱۷. و ۹۳۶۶۴۰۶۸۵۷ و ۰۵۱۱-۶۶۴۱۲۶۰ تماس حاصل نمایید** 

#### **نوع محصولات توليدي يا خدمات:**

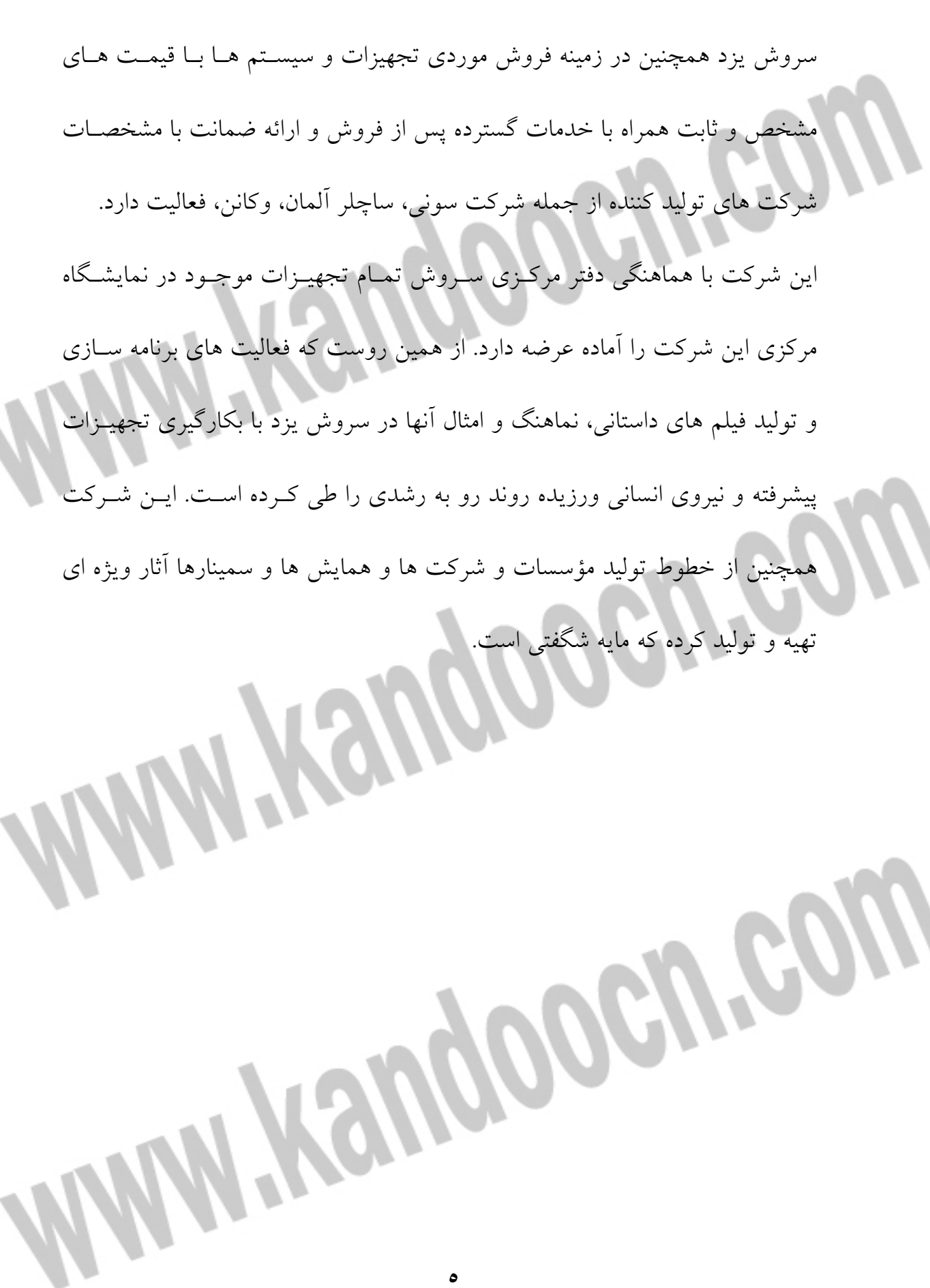

# رید فایل word به سایت www.kandoocn.com مراجعه کنید **یا با شماره های ۹۳۶۶۰۲۷۴۱۷. و ۹۳۶۶۴۰۶۸۵۷ و ۰۵۱۱-۶۶۴۱۲۶۰ تماس حاصل نمایید شرح فرآيند توليد يا خدمات:**

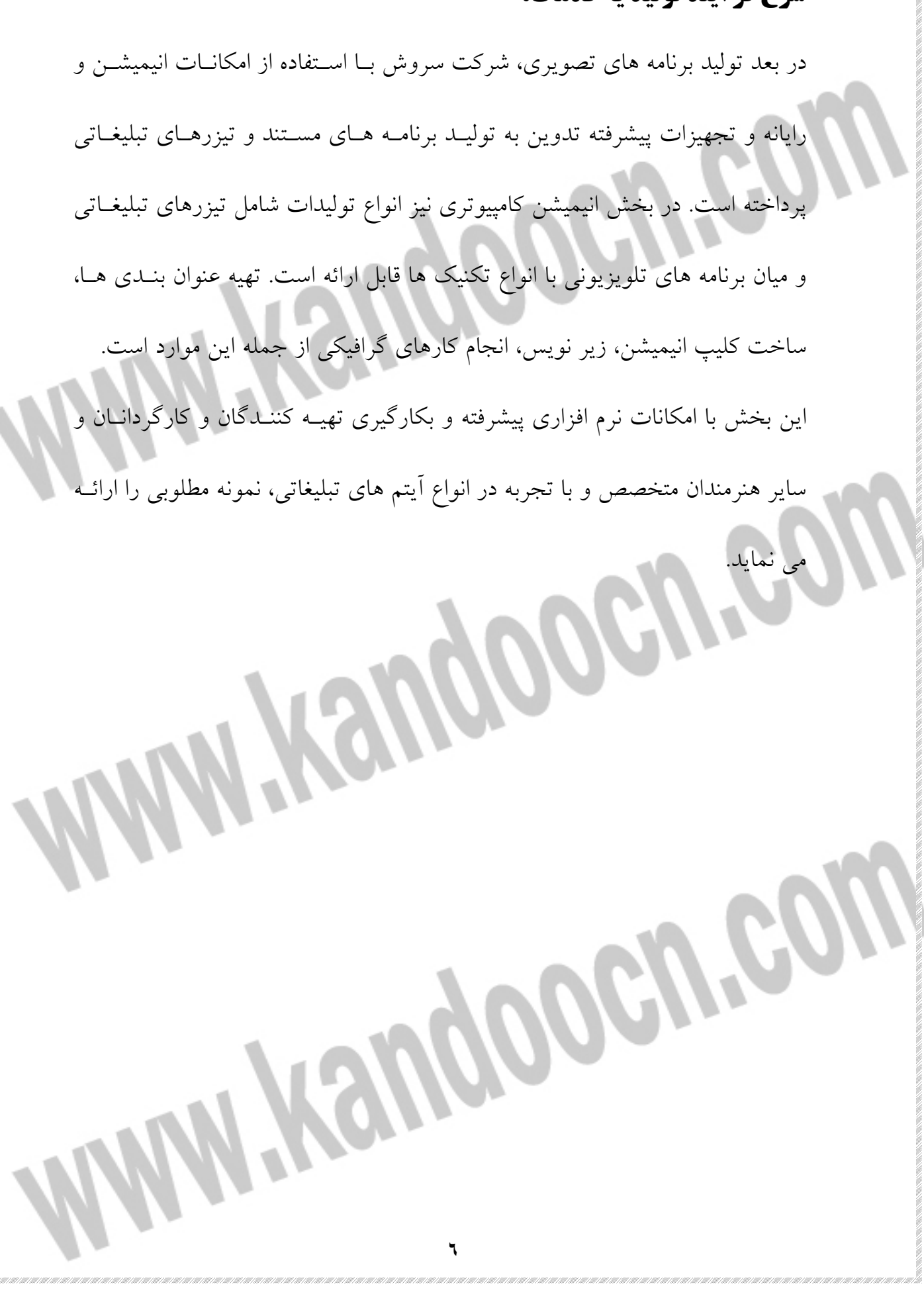

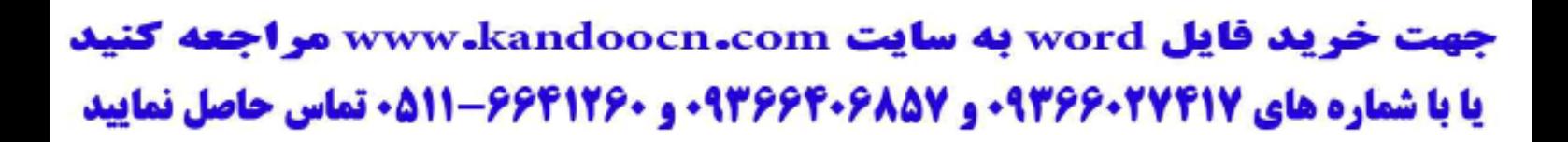

# **فصل دوم: ارزيابي بخش هاي مرتبط با رشته علمي كارآموز**

**ضرید فایل www.kandoocn.com به سایت www.kandoocn.com مراجعه کنید یا با شماره های ۹۳۶۶۰۲۷۴۱۷. و ۹۳۶۶۴۰۶۸۵۷ و ۶۶۴۱۲۶۰-۵۱۱-۵۱۱ تماس حاصل نمایید** 

**موقعيت رشته كارآموز در مركز كارآموزي با بررسي جزئيات سازماني رشته** 

**كارآموز در مركز:**  يكي از رشته هاي مهم و كارآمدي كه به طور كلي در صدا و سيما، كاربرد وسـيعي در همه قسمتها از جمله در شركت صوتي و تصويري سروش، وابسته به سـازمان صـدا و سيما دارد، ارائه خدمات و كاربرد امور رايانه است. مهمترين بخشهايي كه بـه صـورت دائمي و هميشگي از خدمات رايانه بهره مند هستند، بخش تدوين رايانـه اي و بخـش ساخت انيميشن مي باشد، كه به صورت فعال به ارائه خـدمات گونـاگون و متنـوع در اين دو زمينه مي پردازد. در اين رابطه نفـرات متخصصـي مشـغول بـه كـار و فعاليـت هستند.

**MMI Yengoocn.com** 

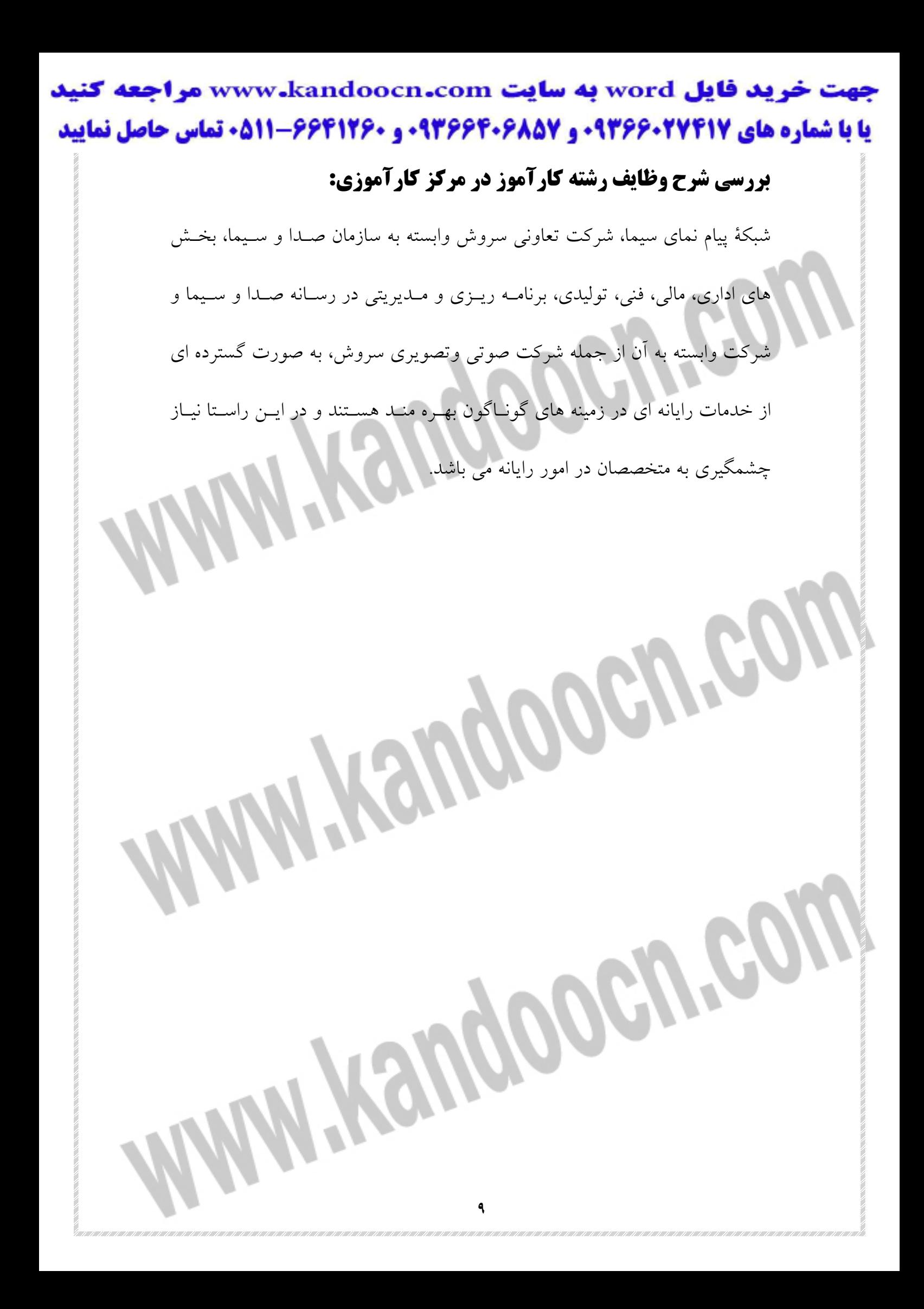

قريد فايل www.kandoocn.com به سايت www.kandoocn.com مراجعه كنيد **یا با شماره های ۹۳۶۶۰۲۷۴۱۷. و ۹۳۶۶۴۰۶۸۵۷ و ۰۵۱۱-۶۶۴۱۲۶۰ تماس حاصل نمایید** 

#### **امور جاري در دست اقدام در مركز كارآموزي:**

تهيه و ساخت برنامـه هـاي مختلـف راديـويي و تلويزيـوني و تبليغـي كـه در بخـش تلويزيوني، مي توان به تهيه و ساخت برنامه هاي مستند، داستاني، تركيبي ساده، تركيبي نمايشي، سريال هاي داستاني، مستند محض و كليپ به صـورت پرتابـل و اسـتوديويي اشاره كرد. همچنين تهيه و ساخت تيزر هـاي مختلـف راديـويي و تلويزيـوني، جهـت پخش از شبكه هاي مختلف صدا و سيما، از ديگر فعاليت ها مي باشد. سـاخت برنامـه هاي راديويي براي پخش از شبكه هاي صدا نيز جزء برنامـه كـاري ايـن شـركت مـي باشد. ضمناً اين شركت، ضمن تفاهم با نهادها، ارگانها، سازمانها و ادارات دولتي، اقدام به تهيه و ساخت برنامه هاي راديويي و تلويزيوني مشاركتي نموده، كه از شـبكه هـاي استاني صدا و سيما و بعضاً از شبكه هاي سراسري نيز پخش مي گردد.Ayen

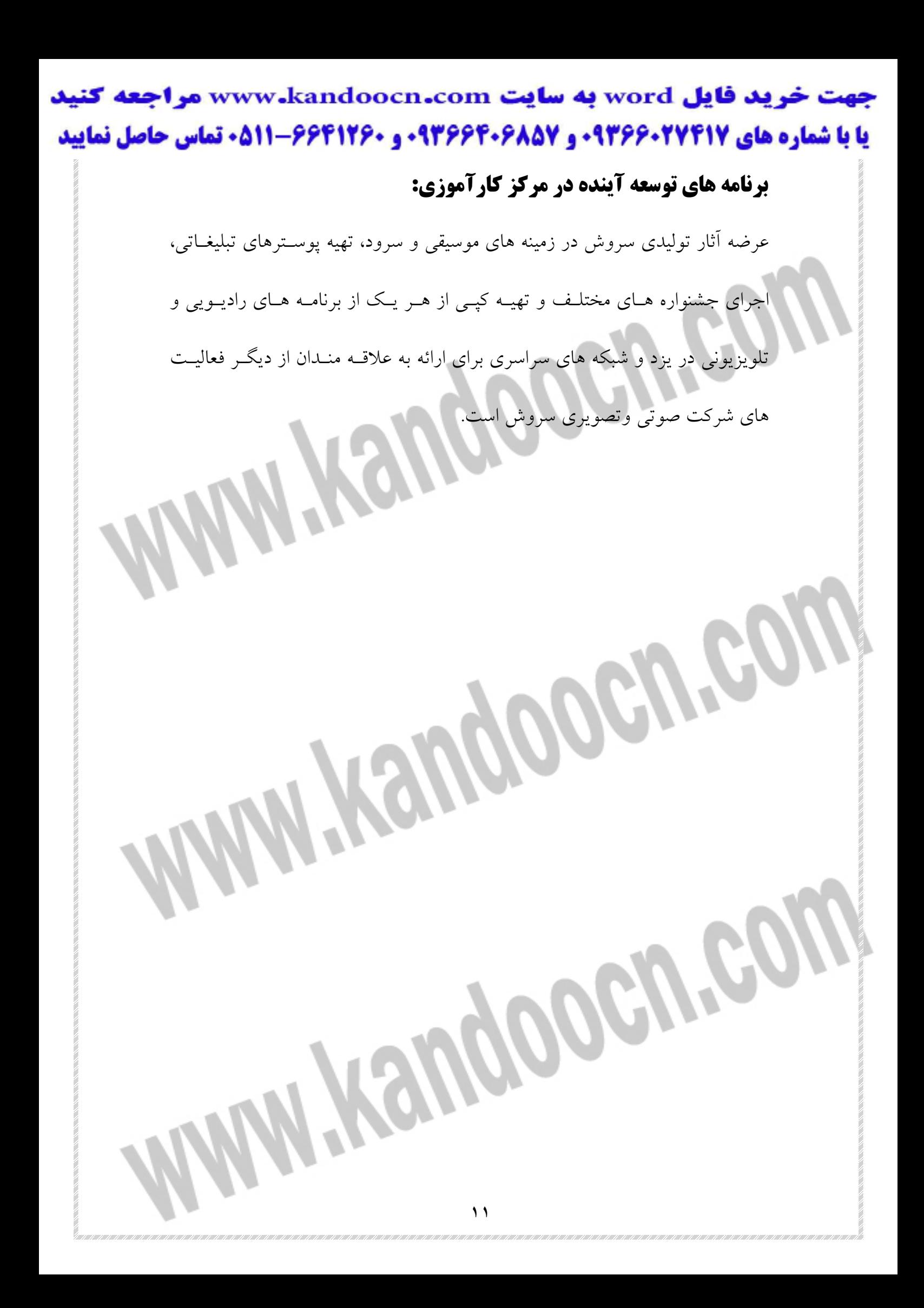

خرید فایل word به سایت www.kandoocn.com مراجعه کنید **یا با شماره های ۹۳۶۶۰۲۷۴۱۷. و ۹۳۶۶۴۰۶۸۵۷ و ۶۶۴۱۲۶۰-۵۱۱-۵۱۱ تماس حاصل نمایید** 

#### **تكنيك هايي كه توسط رشته مورد نظر در مركز كارآموزي به كار مي رود:**

**Indiversity** يكي از هنرهايي كه در سالهاي اخير، پيشرفت چشمگيري در دنيا به ويژه در كشور مـا ايران داشته، ساخت فيلم هاي سينمايي، داستاني، سريال، بـه صـورت انيميشـن - نيمـه انيميشن و حقيقي، انيميشن به شـيوه هـاي تـك، دو، سـه بعـدي - خميـري - تلفيقـي خميري، انيميشن مي باشد كه اين تكنيك ها و شيوه ها در سازمان به صورت گسـترده ای کاربرد داشته و فعالیت وسیعی در این زمینه بـا حضـور متخصصـان و هنرمنـ WWW.KONGOOGU.COM

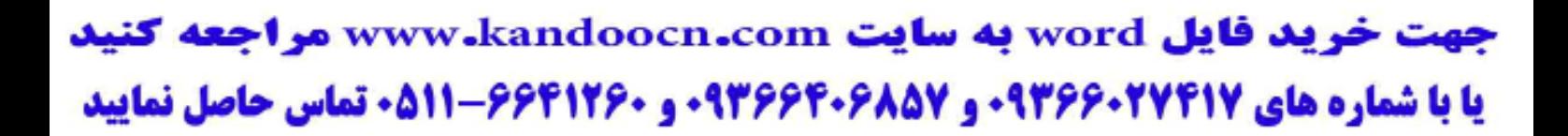

**فصل سوم:** 

**آزمون آموخته و نتايج، مشتمل بر دانش تخصصي دانشجو** 

**INdinguages** 

خرید فایل word به سایت www.kandoocn.com مراجعه کنید **یا با شماره های ۹۳۶۶۰۲۷۴۱۷ . و ۹۳۶۶۴۰۶۸۵۷ . و ۶۶۴۱۲۶۰-۵۱۱- تماس حاصل نمایید** 

**مسير هموار** 

اين تمرين نحوة ساختن يك مسير حركت ابتـدايي و نحـوة كـاركردن بـا آن را نشـان

ميدهد . دراين تمرين ، شما يك *Logo* را همانند آنچه كه در زيـر نمـايش داده شـده

است براي يك شركت حمل و نقل خيالي به نام *Company Trucking ZYX* ايجـاد

خواهيد كرد .

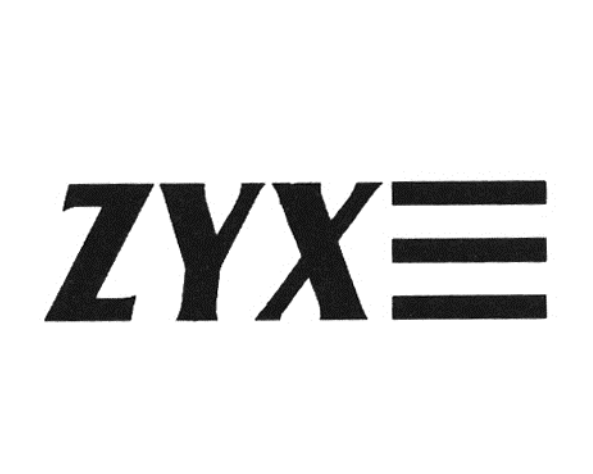

براي فرم دادن به اين طرح دقت شود كه انيميشن براي تكه هـاي جداگانـة آن ايجـاد

مي شود تا بتوان آنها از خارج صفحه نمايش به داخل به پـرواز درآورد .پـس بـه ايـن

ترتيب موضوعات را بايد جداگانه حجم دهيم تا به صورت جداگانه نيز عمل كننـد در

ابتداي كار اشكالي را همانند آنچه كه در شكل بالا به نمايش در آمده است ، در محـيط

Henny

دوبعدي بسازيد .

جهت خرید فایل word به سایت www.kandoocn.com مراجعه کنید **یا با شماره های ۹۳۶۶۰۲۷۴۱۷ . و ۹۳۶۶۴۰۶۸۵۷ . و ۰۹۳۶۴۱۲۶۰ تماس حاصل نمایید** 

**مرحله : 1**

در محيط دو بعدي فونت *COBRA* را انتخـاب كـرده و سـپس حـروف *ZYX* را وارد

كنيد . به آنها اندازة 180×400 را بدهيد

**مرحله 2:**

متن را حدوداً به ميزان 10 واحد متمايل ( *Skew*(كنيد براي ايـن منظـور ، كليـة چنـد ضلعي ها را انتخاب كـرده( *SELECT (*و سـپس فرمـان *Skew/Polygon/Modify* را اجرا كنيد . كليد *select* را فعال (*ON* (نموده و سپس به روي صـفحه نمـايش رفتـه و كليد سمت چپ ماوس را فشار دهيد تا به اين ترتيب تمام اشكال متمايل گردند . به خط موقعيت مكان<sub>ي</sub> *(Status Line)* كه در بالاي صـفحه نمـايش وجـوددارد نگـاه كرده تا اطمينان حاصل نماييد كه ميزان انحراف متن شما حدوداً 10 واحد شده اسـت در ضمن دقت شود كه اين امكان وجوددارد كه بالايي ترين گره هاي حروف بـه روي هم رفته و ساختار آن را به هم بزنند . اگر اين مسئله اتفاق افتد حرف *Z* را چند واحـد به سمت چپ و حرف *X* را نيز چند واحد به سمت راست حركت دهيد تا زمـاني كـه هيچ يك از حروف روي هم قرار نگيرند . **مرحله 3:**

يك چهارضلعي با ابعاد ×30 200 در نزديكي حروف ايجاد كنيد دو چهار ضلعي ديگر از روي ايــن چهــار ضــلعي در پــايين نيــز كپــي كنيــد بــراي ايــن منظــور ، فرمــان

*Move/Polygon/Modify*را انتخاب كرده و كليد *Tab* را فشار دهيـد تـا در راسـتاي

جهت خريد فايل www.kandoocn.com به سايت www.kandoocn.com مراجعه كنيد **یا با شماره های ۹۳۶۶۰۲۷۴۱۷. و ۹۳۶۶۴۰۶۸۵۷. و ۶۶۴۱۲۶۰-۵۱۱-۶۶۴۱۱۰ تماس حاصل نمایید** 

عمودي قرار گيرد در حالي كه كليد *Shift* را نگه داشته ايد روي چهار ضلعلي و كليـد

چپ ماوس را فشار دهيد تا عمل كپي انجام شود . سپس آنرا 75 واحد به سمت پايين حركت دهيد اين كار را براي چهار ضلعي بعدي هم تكرار كنيد .

**مرحله 4:**

شكل را تحت نام *SHP.ZYX* دخيره سازيد .*Z* را شكل جاري قرار دهيد .

**مرحله 5:**

وارد محيط حجم ساز شويد و طول مسير *(Path (*را تقريباً به 10 واحد برسانيد . ايـن كار را از طريق انتقال دادن گرة بالايي مسير در زاوية ديد روبرو انجـام دهيـد تغييـرات طولي مسير را مي توانيد در سمت راست خط موقعيت مكاني ؛ واقع در بـالاي صـفحه

نمايش ببينيد كه به صورت يك عدد متغير در داخل دو براكت [] قرار دارد و

**مرحله 6:**

اختصاص دهيد .

شكل *Z* را به عنوان شكل جاري احضار كنيد . دقت شـود كـه دسـتور *Center* اجـرا

نشود و يا به عبارتي ديگر به هيچ عنـوان آن را حركـت ندهيـد . بافعـال كـردن ( *ON* (

انتخاب *Optimization* به موضوع مورد نظر حجم دهيد و به ايـن موضـوع نـام *Z* را

MAGNOS

جهت خرید فایل word به سایت www.kandoocn.com مراجعه کنید **یا با شماره های ۹۳۶۶۰۲۷۴۱۷ . و ۹۳۶۶۴۰۶۸۵۷ . ۹۳۶۶۴۰۶۰۵۱۱-۶۶۴۱۷۶۰ تماس حاصل نمایید مرحله 7:** وارد محيط دو بعدي شده و *Y* را شكل جاري قرار دهيـد سـپس وارد محـيط حجـم سازه شده و به *Y* حجم دهيد اين عمليات را براي تمامي اشكال تكرار كنيد به اشـكال حجم داده شده اين اسامي را اختصاص دهيد *Y,X1,Bar2,Bar3,Bar* **مرحله 8:** بعد از اينكه به همةموضوعات حجم داديد ، وارد محيط ويرايشگر سـه بعـدي شـده و سه نور را مطابق استانداردي كه در مقدمه توضـيح داده ايـم بـه صـحنه اضـافه كنيـد . همچنين يك دوربين را به م نظور مشاهدة قسمت مقابل طرح در صحنه قـرار دهيـد و هنگام ايجاد دوربين در صحنه كليد *Cone Show* را فعال ( *ON* (نماييد **مرحله : 9** به همة موضوعات، مادة *PLASTIC RED* را اختصاص دهيد در اين انيميشـين همـة موضوعات خارج از صفحه نمايش را روي فريم صفر قرار داده و كـل آرم را در بـيش از 30 فريم حركت خواهيم داد . ممكن است به نظر برسد كه ساده ترين راه براي حركت دادن به موضوعات اين است كه موضوعات را برروي فريم صفر قـرار داده و سـپس بـه فـريم 30 رفتـه و موقعيـت مكاني آنها را برعكس موقعيت مكانشان در فريم صفر قرار دهـيم انجـام ايـن عمليـات بيشتر از آن چه كه چاره ساز باشند ، مشكل آفرين هستند . و شما مجبور خواهيد شـد وقت زيادي را روي فريم 30 بگذاريـد تـا تكـه هـاي طـرح را بـه مسـيرهاي عكـس

جهت خرید فایل word به سایت www.kandoocn.com مراجعه کنید **یا با شماره های ۹۳۶۶۰۲۷۴۱۷ . و ۹۳۶۶۴۰۶۸۵۷ . ۹۳۶۶۴۰۶۰۵۱۱-۶۶۴۱۷۶۰ تماس حاصل نمایید** 

برگردانيد . يك راه حل ساده تر اين خواهد بود كه اسلايدها را روي فريم هاي صفر تا

30 كپي و سپس موضوعات را برروي فريم صفر تنظيم كنيد .

**مرحله 10:**

براي انجام اين كار ، وارد محيط فريم ساز شويد ، بـرروي كليـد *Info Track* رفتـه و

دكمةسمت راست ماوس را فشار دهيد و

اطلاعات *Info Track* در مورد *World* نشان داده مي شود البته دقت شود كه در اين

جا موضوع خاصي به نام *World* وجود ندارد در و اقع *World* مجموعهاي اسـت كـه به آساني در اختيار شما قرار مي گيرد تـا امكـان اداره كـردن تمـام موضـوعات داخـل صحنه را به يك باره داشته باشيد .

**مرحله : 11**

برروي دكمة*Copy*واقع در انتهاي جعبه رفته و كليد سمت چپ ماوس را فشار داده و سپس برروي مسير بالايي ترين نقطه فريم صفر ، روي نمودار رفته (روي *Track All* ( و دكمة سمت چپ ماوس را فشار دهيد برروي فريم 30 يك كپي تهيـه كنيـد بـرروي كليد *ok* واقع در انتهاي جعبة *Info Track* رفته و دكمةسـمت چـپ مـاوس را فشـار

**مرحله 12:**

دهيد .

اكنون تمام مشخصات فريم صفر را برروي فريم 30 كپي كرده ايـد . ا طمينـان حاصـل

كنيد كه روي فريم صفر قرار داريد براي فعال شـدن زاويـه ديـد اشـاره گـر مـاوس را

## جهت خرید فایل word به سایت www.kandoocn.com مراجعه کنید **یا با شماره های ۹۳۶۶۰۲۷۴۱۷ . و ۹۳۶۶۴۰۶۸۵۷ . ۹۳۶۶۴۰۶-۵۱۱-۶۶۴۱۱۰ تماس حاصل نمایید**

برروي آن برده و دكمة سمت چپ ماوس را فشار دهيد سپس برروي انتخاب *Zoom*

*Out* رفته ودو مرتبه پشت سر هم دكمة چپ ماوس را بزنيد تا فضايي در اطـراف آرام

وجودداشته باشد .

براي هر موضوع تغير دهيد .

**مرحله 13:**

د ر زاويه ديد مقابل جداگانه؛تكه هاي آرام را از زاوية ديد دروبين خارج سازيد به زاويةديد بالا رفته و يكي از تكه ها را به طرف دوربـين حركـت دهيـد فواصـل را

اين باعث خواهد شد كه تكه ها به صورتي تصادفي در مقابل بينندگان به پرواز درآيند. **مرحله 14:**

از محو شدن كليةقطعات درزاوية ديد دوربين ، اطمينان حاصل نماييد .

اكنون يك بار اين انيميشن را راندو كرده تا يك پيش نمايشـي از ايـن انيميشـن ايجـاد شود . به پيش نمايش نگاه كنيد قطعات به خوبي به پرواز در مـي آينـد . امابـه هنگـام

رسيدن به مقصد نهايي ، ناگهان مي ايستند ، در ضمن هر قطعـه ، دقيقـاً بـرروي يـك خط مستقيم در حركت است .

آيا تابحال انيميشن كامپيوتري را ديده ايد و يا با خود فكـر كـرده ايـد كـه چـرا ايـن انيميشن به نظر «كامپيوتري » مي رسد ؟ انيميشيني كه هم اكنون ايجاد كردهايد در ايـن

دسته از انيميشين ها قرار دارد.

جهت خريد فايل www.kandoocn.com به سايت www.kandoocn.com مراجعه كنيد **یا با شماره های ۹۳۶۶۰۲۷۴۱۷. و ۹۳۶۶۴۰۶۸۵۷ و ۰۹۱۱-۶۶۴۱۲۶۰ تماس حاصل نمایید** 

در دنياي واقعي ، هيچ موجودي را نخواهيد يافت كه مستقيماً برروي يك خط صـاف

پرواز كند ، حركت ها هميشه ، انحناء داشته و تندي و كندي سـرعت در آنهـا وجـود دارد .همچنين وقتي كه جسمي مي ايستد ، كمي قبل از توقف سـرعتش را پـايين مـي آورد اين حركت مستقيم وار انيميشن و ايستادن ناگهاني آن باعث مي شود كه حركـت ها به نظر سـاختگي و مصـنوعي بياينـد . خوشـبختانه ايـن مشـكلات در محـيط *D3 Studio* به آساني حل مي شود در ابتدا كمي انحناء به مسـير بدهيـد بـراي ايـن كـار ، ( مسير حركت به گرة *Vertex* (جديدي نياز خواهد داشت . **مرحله 15:** دوربين و همة موضوعات را به غير از موضوع *Z* پنهان سـازيد وارد فـريم 30 شـويد . فرمان *hide-Show/Paths* را انتخاب نموده و روي موضوع*Z* رفته ، كليد سمت چـپ ماوس را فشار دهيد ، مسير مخصوص موضوع *Z* در تمام زاويه هاي ديـد نمايـان مـي شود مسير *Z* را در زاوية ديدبالا *in Zoom* نماييد مسير را به فرم كامـل در زاويـة ديـد قرار دهيد دستور *Key Add/Paths* را انتخاب نموده و روي قسمت وسط مسير *Z*رفته و كليد سمت چپ ماوس را فشار دهيد . در اين جا راهي براي پيدا كردن مركز مسـير وجود ندارد و مي بايستي كه آنرا به صورت چشمي انتخاب كنيد . هنگامي كه گرهاي را در مسيري درج مي كنيد در واقـع درسـت در همـان نقطـه يـك اسلايد ايجاد مي شود .

## جهت خرید فایل word به سایت www.kandoocn.com مراجعه کنید **یا با شماره های ۹۳۶۶۰۲۷۴۱۷ . و ۹۳۶۶۴۰۶۸۵۷ . ۹۳۶۶۴۰۶۰۵۱۱-۶۶۴۱۷۶۰ تماس حاصل نمایید**

بطور مثال اگر دكمة *Info Track* را زده و بعد از آن موضوع *Z*را انتخاب كنيد متوجه

خواهيد شد كه در جعبة محاورة *Info Track* كليد فـريم در قسـمت ميـاني فـريم 30

انيميشن ايجاد شده است قبل از ادامة كار از جعبة محاوره *Info Track* بيرون بياييد و

دستور *Key Move/Paths* را انتخاب كرده و در حالي كه روي گرة مياني مسير *Z* قرار گرفته ايد كليد سمت چپ ماوس را فشار دهيد در زاويه ديد بـالا ، گـره را بـه سـمت چپ حركت دهيد تا مسير كمي منحرف گردد . حال ، موضوع مي بايستي كه برروي مسير منحني به حركت درآيد . دقت داشته باشيد كه اگرچه برروي فريم 30 قرار داريد امـا فقـط قسـمت مركـزي آن را تغييـر داده ايـد نمايش مسير براي ديدن تمام حركت انيميشن راه خوبي به نظر مـي رسـد . شـما مـي توانيد با حركت دادن گره هاي مسير ، برروي هـر فريمـي كـه بخواهيـد ، انيميشــن را اصلاح نماييد .

**مرحله 17:**

**مرحله 16:**

با انتخاب فرمان *hide-Show/Paths* و فشار دادن كليد سمت چپ مـاوس در حـالي

كه برروي مسير *Z* هستيد آن را پنهان كنيد ، حال كليةموضوعات را آشكار سازيد .

**مرحله 18:**

از عمليات بالا براي ايجاد انحراف در مسير تمام موضوعات استفاده نماييد . شما مـي

توانيد براي هريك از موضوعات ، گـرة ميـاني را در جهـت مـورد نظـر حركـت دهيـد

#### جهت خرید فایل word به سایت www.kandoocn.com مراجعه کنید **یا با شماره های ۹۳۶۶۰۲۷۴۱۷. و ۹۳۶۶۴۰۶۸۵۷ و ۰۹۱۱-۶۶۴۱۲۶۰ تماس حاصل نمایید**

.جهت خميدگي را براي هر موضوع تغيير دهيد در مرحلـة بعـد يـك لغزنـده *Ease* را

برروي هريك از موضوعات قرار خواهيد داد . اين عمل سبب لغزش جسم بـه سـمت موقعيت مكاني خود مي گردد . يك لغزنده را برروي محلـي كـه قـرار اسـت موضـوع بايستد ، قرار داده تا سرعت جسم قبل از توقف كم شود .

براي روشن تر شدن مسئله ، مسير مربوط به *Z*را نمايش دهيد و بقيةمسيرها را پنهـان سازيد . نقاط قرمز روي مسير را مطالعه كنيد هر نقطه مكان موضوع را برروي يك فرم مشخص مي كند اگر نقاط در فواصل نزديك به هم قرار دارنـد بـه ايـن معناسـت كـه موضوع به آرامي و بسيار نرم حركت مي كند و اگر نقاط دو ر از موضـوع قـرار گرفتـه باشند نمايانگر حركت تند هستند موزون و يكنواخت قرار گـرفتن نقـاط نيـز نشـانگر يكنواخت بون سرعت خواهد بود. برروي مسير موضوع *Z* نقـاط بـه صـورتي مـوزون قرار گرفته اند ، پس نتيجه ميگيريم كه حركت اين انيميشن يكنواخت خواهـد بـود در وهلة اول حركت *Z* را تا قبل از ايستادن ، كم نماييد .

**مرحله : 19**

وارد فريم 30 شويد ، نشانگر را بـرروي دكمـة *Info Key* بـرده و كليـد سـمت چـپ

ماوس را فشار دهيد سپس اشاره گر را برروي *Z* ببريـد و دوبـاره كليـد سـمت چـپ

ماوس را فشار دهيد جعبة محاورة *KeyInfo* ظاهر خواهد شد .

جهت خرید فایل word به سایت www.kandoocn.com مراجعه کنید **یا با شماره های ۹۳۶۶۰۲۷۴۱۷. و ۹۳۶۶۴۰۶۸۵۷ و ۰۹۱۱-۶۶۴۱۲۶۰ تماس حاصل نمایید** 

*To Ease* را برروي 25 بلغزانيد و. نشانگر را روي كلمة *OK* بوده و كليد سمت چـپ

ماوس را فشار دهيد تا از جعبة محاورة *Info Key* خارج شويد براي اين كه ببينيد چه

اتفاقي افتاده است به نقاط قرمز واقع در روي مسير حركت نگاه كنيد هـر نقطـه مكـان

حركت موضوع *Z* را بر روي يك فريم نشان مي دهد نقاط نزديـك بـه انتهـاي مسـير

(جايي كه *Z* بر روي فريم 30 نشسته است )نسبت به هم فشرده قرار گرفته اند و نشان

ح مي دهند كه قبل از ايست كامل ، ركت كند مي شود عمل *To Ease* باعث تغيير قابل ملاحظهاي در انيميشن شما خواهد شد .

**مرحله 20:** اين مراحل را براي تمام موضوعات تكرار نماييد قبـل از آن كـه بـرروي دكمـة *key Info* كليد سمت چپ ماوس را فشار دهيد اطمينان حاصل كنيد كه بر روي فـريم 30

هستيد .

**مرحله 21:**

انيميشن را با كيفيت 200×320 راندو كنيد به اين *File* نـام *FLI02.ZYX* را بدهيـد. سرعت *back Play* را برروي 15 فريم در ثانيه تنظيم نماييد سپس فايل ذخيره شده را به نمايش درآوريد دقت داشته باشيد كه موضوعات به صورتي همـوار و نـرم بـرروي مسير خود مي لغزند شما ممكن است كه تشخيص ندهيـد موضـوعات بـرروي مسـير منحني در حركت هستند منحني بودن مسيرها ، زياد مشخص نيست امـا باعـث زيبـاتر شدن انيميشن خواهند شد .

جهت خرید فایل word به سایت www.kandoocn.com مراجعه کنید **یا با شماره های ۹۳۶۶۰۲۷۴۱۷ . و ۹۳۶۶۴۰۶۸۵۷ . ۹۳۶۶۴۰۶-۵۱۱-۶۶۴۱۱۰ تماس حاصل نمایید** 

**مرحله 22:**

كار خود را تحت *PRJ01.ZYX* ذخيره نماييد .

**تنظيم حركت :** 

در اين انيميشن مستطيل هاي موجود داخل صحنه به پرواز درآمـده و پـس از توقـف

كوتاهي ، دوباره به سمت چپ پرواز مي كنند .

ممكن است در حين كار با *Studio D3* براي متوقف نگـه داشـتن انيميشـن در وسـط

صحنه دچار مشكل شده باشيد . اين مشكل با تنظيم لغزنده هاي *Tension Bias* قابـل

حل است .

**مرحله 1:**

اگر فايل پروژة*PRJ01.ZYX* برروي صفحه نمايش وجود ندارد ؛ آن را فراخواني كنيد

**مرحله 2:**

وارد محيط فريم ساز شويد و بـه انيميشـن مجموعـاً 60 فـريم اختصـاص دهيـد مـي خواهيم در اين انيميشن مستطيل هاي موجود در روي صفحه نمايش به پرواز درآيند و سپس در جايي روي فريم 30 فرود آمده و تا فريم 45 بي حركت باقيمانـده و پـس از ت نآ ا فريم 60 دوباره پرواز كنند . 30 فريم اولية اين انيميشن قبلاًتكميل شده است در ابتدا *1Bar* كه بالايي ترين مستطيل است كار خواهي كـرد ميلـه را از فـريم 30 تـا فريم 45 ساكن نگه داريد كليدهاي روي فريم 30 بعداً برروي فـريم 45 كپـي خواهـد

شد

جهت خرید فایل word به سایت www.kandoocn.com مراجعه کنید **یا با شماره های ۹۳۶۶۰۲۷۴۱۷ . و ۹۳۶۶۴۰۶۸۵۷ . ۹۳۶۶۴۰۶۰۵۱۱-۶۶۴۱۷۶۰ تماس حاصل نمایید** 

**مرحله 3:**

نشانگر را يك بار روي *Info Track* برده و كليد سمت چـپ آن را بزنيـد بعـد از آن برروي *1Bar* رفته و دوباره همان كليد را بزنيد اين بـار اشـاره گـر را بـر روي دكمـة *Copy* برده و بار ديگر كليد سمت چپ ماوس را فشار دهيـد تـا همـة كليـدها از روي فريم 30 برروي فريم 45 كپي گردند اشارهگر را روي كلمة *Ok* برده و كليد سمت چپ ماوس را فشار دهيد در مرحلةبعد ، ميله را به سمت راست حركت خواهيد داد . **مرحله 4:** وارد فريم 60 شويد فرمان *Move/ Object* را انتخاب كرده و كليـد *Tab* را تـا زمـاني فشار دهيد كه فلش در راستاي چپ – راست نمايان شـود نشـانگر را بـر روي *1Bar* واقع رد زاوية ديد روبرو برده و كليد سمت چپ ماوس را فشار دهيـد مسـتطيل را بـه سمت راست آن قدر حركت دهيد تا از زاوية ديد دوربين خارج گردد . **مرحله 5:** براي ديدن يك پيش نمايش شكل را راندو كنيد . با مشاهدة پيش نمايش ، متوجه خواهيد شد كه مستطيل از فريم 30تا 45 ساكن نمانده است چه اتفاقي افتاده است ؟ وقتي كه شما فريم هاي كليد را تنظيم كرديد *Studio D3* نيز سعي مي كند كه حركت انيمشين را بوسيله پيش بيني كردن هموارتر جلوه دهد د راين جـا قبـل از اينكـه ميلـه

#### جهت خرید فایل word به سایت www.kandoocn.com مراجعه کنید **یا با شماره های ۹۳۶۶۰۲۷۴۱۷. و ۹۳۶۶۴۰۶۸۵۷. و ۰۹۳۶۶۴۱۲۶۰ تماس حاصل نمایید**

طبق پيش بيني حركت براي فريم بعد از 45 به سمت راسـت حركـت كنـد ، در فـريم

قبل از 45 كمي به سمت چپ حركت كرده اسـت برخـي اوقـات ايـن پـيش بينـي در

حركت مفيد مي باشد اما در اين مورد مفيد نيست .

براي اين كه بطور عيني ببينيد كه چه اتفاقي افتاده است به فريم 30 برويد با اسـتفاده از

فرمان *Hide – show/ pathes* و برروي *1Bar* كليد سمت چپ ماوس را فشـار دا ده

تا مسير موضوع را ببينيد. برروي مسير بزرگ نمايي نموده و به ايـن ترتيـب كليـدهاي موجود در فريم هاي ٣٠ و ٤٥ را ببينيد.

دقت كندي كه در مسير بين كليدهاي دو فريم و30 45 يك حلقةكوچـك ايجـاد شـده است در اين قسمت ميله ساكن نمي ماند و در بين دو فريم ، روي اين حلقـه حركـ ت مي كند از تنظيم ميزان كشيدگي و مقادير گرايشي براي ثابت نگه داشتن موضـوع مـي

توان استفاده كرد

#### **مرحلة 6:**

وارد فريم 30 شويد به ترتيـب نشـانگر را بـرروي *Info Key* و *1Bar* بـرده و كليـد

سمت چپ ماوس را يك بار فشار دهيد . وقتي كه جعبة محاورة *Info key* ظاهر شـد

، لغزندة *Tension* را در تمامي مسير روي مقدار 50 تنظيم كنيـد و سـپس روي كلمـة

*oK* كليد سمت چپ ماوس را بزنيد .

جهت خرید فایل word به سایت www.kandoocn.com مراجعه کنید **یا با شماره های ۹۳۶۶۰۲۷۴۱۷ . و ۹۳۶۶۴۰۶۸۵۷ . و ۶۶۴۱۲۶۰-۵۱۱- تماس حاصل نمایید** 

**مرحله : 7**

وارد فريم 45 شويد و ميزان *Tension* را براي فـريم 45 ماننـد فـريم 30 تنظـيم كنيـد

اكنون به مسير موضوع دقت كنيد حلقهموجود برروي مسير از بين رفته اسـت ! اكنـون موضوع از فريم تا 30 45 ساكن باقي خواهد ماند .

**مرحله 8:**

كار خود را تحت نام فايل پروژه *PRJ02.ZYX* ذخيره سازيد .

#### **كشيدگي و مقادير گرايشي** *Bias & Tension*

عملكرد «كشيدگي »چيست ؟ براي تجسم بهتر اين حالت تصور كنيد كه مسير حركت

ريسماني است كه دو نفر انتهاي آن را محكم گرتفه اند و فريم هاي كليدي *Keyfrane* پست هايي برروي زمين هستند كه ريسمان به قسمت بالاي اين پست ها گـره خـورده

- - و از آن عبور مي كند

وقتي كه ميزان كشيدگي كم است ( نزديك به صفر ) ريسمان شل بوده و بنـابراين در

بالاي هر پست به صورتي منحني شكل آويزان است .

ريسمان را محكم گرفته و مي كشند .

وقتي ميزان كشيدگي زياد است ( نزديک به ٥٠) مانند اين است كه اين دو نفر دو سـر

جهت خرید فایل word به سایت www.kandoocn.com مراجعه کنید **یا با شماره های ۹۳۶۶۰۲۷۴۱۷ . و ۹۳۶۶۴۰۶۸۵۷ . ۹۳۶۶۴۰۶۰۵۱۱-۶۶۴۱۷۶۰ تماس حاصل نمایید** 

اگر اين دو پست ( *frames Key* (در يك مكان قرار گرفته باشند و كشيدگي كم باشد

ريسمان در نزديك پست ها آويزان شده و حلقهاي ايجاد مي كند و همچنين اگر ميزان

كشيدگي زياد باشد ، ريسمان حالت محكم به خود مي گيرد .

نحوه تنظيم *Bias*) گرايش ) برروي زمان حركت تأثير مي گـذارد اگـر مقـدار گـرايش روي 50 تنظيم گردد حركت بعد از فريم كليدي اتفاق ميافتد و همـين طـور اگـر ايـن مقدار گرايش روي صفر تنظيم گردد ؛ حركت قبل از فريم كليد اتفاق مي افتد اگر مـي خواهيد كه حركت را بين فريم هاي كليدي محدود كنيد مقدار گـرايش را بـراي كليـد

اول به صفر و براي كليد دوم به روي 50 تنظيم كنيد .

دستورات *Tension , Continuity , Bias* از طريق جعبه محـاورة *Info Key* و يـا از فرمان *TCB Adjust/Paths* قابل تنظيم است اگر مسير موضـوع روشـن شـده باشـد توسط اين فرمان مي توان با حركت ماوس مسير را تغيير داد .

#### **مسيرهاي مورد نظر :**

در اين تمرين مسير را براي دوربين در محيط دو بعدي ايجاد كـرده و آ » را بـه محـيط فريم ساز مي آوريد مسير را در حالي ايجاد مي كنيد كه مقصد نهايي را در ذهـن هـود داشته باشيد . جهت مسير در محيط فريم ساز از طريـق جهـت آن در محـيط هـاي دو بعدي و حجم ساز تعيين مي گردد در اين تمرين يك مسير دايرهاي شـكل در اطـراف ساختمان مركزي واقع در مدل *DS.3OLDXITY* ايجـاد خواهـد كـرد ايـن مسـير بـه

## خريد فايل word به سايت www.kandoocn.com مراجعه كنيد **یا با شماره های ۹۳۶۶۰۲۷۴۱۷. و ۹۳۶۶۴۰۶۸۵۷ و ۰۹۳۶۶۴۱۲۶۰ تماس حاصل نمایید**

دوبين اختصاص خواهد يافت به همين خاطر دوربين در اطراف ساختمان مي بايسـت

يك دور كامل به حركت در آيد .

**مرحله )1**

وارد محيط ويرايش گر سه بعدي شود مدل *DS.3OLDXITY* را بياوريد دوربـين را

به نمايش درآورده و در زاوية ديد بالا يك جعبة كوچك در اطراف دوربين رسم كنيـد تا موقعيت اوليه دوبين در ديد بالا مشخص باشد قبل از رفتن به مرحلةبعـد ، اطمينـان حاصل كنيد كه زاويةديد جاري همان زاويةديد بالا مي باشد

**مرحله ) 2** وارد محيط دو بعدي شويد براي ديدن كل شهر فرمـان *Choose/Display D/3Display* را انتخاب كرده و همة موضوعات را انتخاب كنيد سپس براي فعال كـردن موضـوعات

سه بعدي در زمينه فرمان *Choose/Display D/3Display* انتخاب كنيد

اكنون ديدي از بالاي مدل شهر به داخل محيط دو بعدي آورده شده است اگر موفق به

ديدن آن نشده ايد ، چندين بار روي *Out Zoom*كليد چپ مـاوس را بزنيـد تـا نمـاي

ديد بالاي مدل قابل رؤيت گردد نماي ديد بـالا ظـاهر مـي شـود چـرا كـ ه در محـيط

ويرايش گر سه بعدي زاوية ديد بالا ، زاويه ديد جاري مي باشد .

جهت خرید فایل word به سایت www.kandoocn.com مراجعه کنید **یا با شماره های ۹۳۶۶۰۲۷۴۱۷ . و ۹۳۶۶۴۰۶۸۵۷ . ۹۳۶۶۴۰۶۰۵۱۱-۶۶۴۱۷۶۰ تماس حاصل نمایید مرحله ٣)** در محيط نمايش سه بعدي ، جعبه را به منظور مشخص كـردن دوربـين در اطـراف آن قرار دهيد . دايره اي را به شعاع تقريبي 120 ايجاد كرده و مركز آن را بر مركز ساختمان بلند منطبق سازيد دايره بايد از محل علامتگذاري شده بگذرد سرانجام زماني كه اين مسير دايرهاي را به داخل محيط فريم ساز مي آوريد و آن را به دوربين اختصاص مي دهيد موقعيت مكاني دوربين برروي فريم صفر، به دنبال اولـين گره برروي دايره تعيين مي شود در اينجا تنها يك گره بـرروي دايـره وجـود دارد كـه آنهم توسط*Studio D3* ايجاد شده است **مرحله )4** براي دانستن اينكه كدام گره اولين گره بروي دايره اسـت از دسـتور *First/Display On/* استفاده كنيد به اين ترتيب رنگ اولين گره از سفيد به سياه تغيير خواهد يافت . **مرحله ٥)** محور محلي را كه فعال كرده و دايره را بچرخانيـد ، بنـابراين اولـين گـرة دايـره روي نشانهگر دوربين قرار مي گيرد چگونگي قرار گيري شكل در محيط دو بعدي ، موقعيت مكاني *Y/X* را در محيط فريم ساز تعيين مي كند يعني وقتي كه مسير به محيط فريم سـاز آورده مـي شـود مسـير در زاويةديد بالا ظاهر خواهد شد با اين وجود موقعيت مكاني مسير در امتداد محـور ( *Y* ( ارتفاع آن توسط صفحات ساختاري تعيين مي گردد .

جهت خرید فایل word به سایت www.kandoocn.com مراجعه کنید **یا با شماره های ۹۳۶۶۰۲۷۴۱۷ و ۹۳۶۶۴۰۶۸۵۷ . ۹۳۶۶۴۰۶-۵۱۱-۶۶۳۱۷ تماس حاصل نمایید** صفحات ساختاري ،مكاني در زواياي ديد است *DStudio3* آنرا بـا نقـاط *0,0,0* مـي شناسد وقتي كه شما موضوعي را ايجاد مي كنيد*DStudio3* آن را در ايـن نقطـة اوليـه قرار مي دهد و به عنوان مثال وقتي كه شما يك جعبه يا كره را در محيط ويـرايش گـر سه بعدي ايجاد ميكنيد بطور خودكار بروي صفحات ساختاري هم قرار مي گيرد **مرحله )6** وارد محـــيط فـــريم ســـاز شـــويد بـــراي ديـــدن صـــفحات ســـاختاري دســـتور *Show/Cons/Display* را انتخاب كنيد يك جفت خط متقاطع به رنگ سياه در زاويـه هاي ديد بالا ، متقابل وچپ ظاهر خواهد شد تا صفحات ساختاري را نمايش دهند براي اينكه مرزهاي مسير (*land path* (را در ارتفـاع مناسـبي از مـدل ايجـاد كنيـد ، صفحات ساختاري بايد هم رديف ارتفاع دوربين قرار گيرد .

**مرحله )7**

با انتخاب فرمان *Place /Const/ Display* صفحات ساختاري را در زاويةديد بـالا يـا

چپ با ارتفاع دوربين تنظيم نماييد

**مرحله )8**

براي آوردن مسير ، فرمان *Shaper/ Get . Paths* را انتخـاب نمـوده و روي دوربـين

كليد چپ ماوس را بزنيد در جعبة محاورة *Path Get* مقادير زير را وارد كنيد .

#### جهت خرید فایل word به سایت www.kandoocn.com مراجعه کنید **یا با شماره های ۹۳۶۶۰۲۷۴۱۷. و ۹۳۶۶۴۰۶۸۵۷ و ۰۹۱۱-۶۶۴۱۲۶۰ تماس حاصل نمایید**

برروي *Ok* كليد سمت چپ ماوس را بزنيد اگر مسير دايرهاي ديده نشد فرمان *Paths*

*Hide-Show/* را انتخاب نموده و روي دوربـين كليـد سـمت چـپ مـاوس را بزنيـد

تامسيرنمايش داده شود

**مرحله )9**

به وضعيت *Mode Box* ) وضعيت جعبهاي ) رفته و روي زاويه ديـد بـالا كليـد چـپ ماوس را بزنيد اشاره گر را بروي فلش هاي دو تايي واقع در قسمت پـايين و در سمت راست صفحه نمايش برده و كليد چپ ماوس را بزنيد ( *Play* ( دوربين بـرروي مسير حركت مي كند هميشه يك مسير از محيط دوبعدي به روي محور عمودي *Z/X* واقع در محـيط فـريم ساز ظاهر مي شود اين بدان معناست كه شكلي را كه شما در محيط دو بعـدي ايجـاد كرده ايد شبيه به مسير است كه شما در زاوية ديد بالا ، وارد محيط فريم ساز كردهايد اگر مايل به تغيير جهت مسير هسـتيد ، آن را بـه محـيط حجـم سـاز آورده و پـس از اتنظيم آن دوباره به محيط فريم ساز ببريد در ادامة تمرين ، از اين تكنيك بـراي زاويـة دادن مسير دايرهاي دوربين در محيط حجم ساز استفاده خواهيم كرد و بعد از آن مسـير را به محيط فريم ساز مي آوريم .

**مرحله )10**

در محيط ويرايش گر سه بعدي ، زاوية ديد بالا را زاوية ديد جاري قرار دهيد و سـپس

وارد محيط حجم ساز شويد . براي ديدن اين كـه مـدل شـهر بـه صـورت زمينـه ، بـه

## جهت خرید فایل word به سایت www.kandoocn.com مراجعه کنید **یا با شماره های ۹۳۶۶۰۲۷۴۱۷. و ۹۳۶۶۴۰۶۸۵۷ و ۰۵۱۱-۶۶۴۱۲۶۰ تماس حاصل نمایید**

نمايش دربيايد . فرمان *Choose/Display D3* را انتخاب نمـوده وكليـة موضـوعات را

انتخاب كنيد سپس با استفاده از فرمان *on/Display D3* زمينه را روشن كنيد .

**مرحله )11**

وارد محيط حجم ساز شده و با انتخاب فرمان *Shaper/Get/ Paht* شكل دايـره را بـه

عنوان مسير بياوريد

**مرحله )12**

دستور *Rotate/Path* راانتخاب كرده و روي مسير واقع در زاويةديد بـالا كليـد چـپ

ماوس را بزنيد مسير را تا 20 درجه بچرخانيد .

**مرحله )13**

وارد محيط فريم ساز شده فرمان *Lofter/Get /Paths* را انتخاب كرده و اشاره گـر را

روي دوربين برده و كليد چپ ماوس را بزنيد سپس برروي دكمة *OK* واقـع در جعبـه

محاوره *Path Get* كليد سمت چپ ماوس را بزنيد به مسير جديد در زاويه هاي ديـد

بالا ، مقابل و چپ نگاه كنيد ودقت داشته باشيد كه كج بـودن مسـير بـراي دورزدن در

اطراف ساختمان مناسب باشد .

**مرحله ) 14**

كار خود را تحت نام فايل پروژه *PRJ.CUSTRATH* ذخيره سازيد .

جهت خرید فایل word به سایت www.kandoocn.com مراجعه کنید **یا با شماره های ۹۳۶۶۰۲۷۴۱۷ . و ۹۳۶۶۴۰۶۸۵۷ . ۹۳۶۶۴۰۶-۵۱۱-۶۶۴۱۱۰ تماس حاصل نمایید ساختن آدمك**  در اين تمرين شما يك مدل آدمك را خواهيد ساخت . اين مدل به عنوان مدل پايه مي تواند براي انواع شخصيت هاي سادةانيميشني مفيد واقع گردد در تمـرين هـاي بعـدي به اين ادمك حركت خواهيد داد . تمام قسمت هاي بدن اين آدمك فقط از دو نوع شكل ، استوانه و كره تشكيل يافتهاند **مرحله 1:** وارد محيط ويرايش گر سه بعدي شويد در زاويةديد بالا يك *Gsphere* همراه با شعاع 70 ايجاد كنيد موضوعي را كه ايجاد كرده ايد *Head* نام دهيد . **مرحله 2:** براي ساختن بدنة آدمك ، وجوه سيلندر را به مقدار 18 تغيير دهيد در زاويـة ديـد بـالا يك سيلندر همراه با شعاع 85 و ارتفاع 180 ساخته و آن را *Torso*نام گذاري كنيد . **مرحله 3**) در زاويه های ديد مقابل و چپ بدنهٔ آدمک را در زير سر آن قــرار دهيـ آدمك را به حالت شناور درآوريد .

> براي اين منظور محور محلي را فعال (*ON* (كرده فرمان *Scale D/2 Object/ Modify* را انتخاب نموده و كليد *Tab* را تا زماني فشار دهيد كه فلش هاي راستاي بالا – پايين ظاهر گردند در زاوية ديد بالا اشاره گر ماوس را برروي بدنة آدمك برده و كليد سمت چپ ماوس را فشار دهيد تا مقياس به %60 برسد .

جهت خرید فایل word به سایت www.kandoocn.com مراجعه کنید **یا با شماره های ۹۳۶۶۰۲۷۴۱۷ . و ۹۳۶۶۴۰۶۸۵۷ . ۹۳۶۶۴۰۶-۵۱۱-۶۶۴۱۱۰ تماس حاصل نمایید** 

**مرحله 4:**

براي ساختن شانه چپ يم *GSphere* صاف با شعاع 30 ايجاد كنيـد ايـن موضـوع را

*L Shoulder* نام دهيد كره را به سمت چپ بدنه آدمك منتقل كنيد .

در اين تمرين ، مفهوم «چپ » در واقع قسمت چپ مدلي است كه در زاويه ديد مقابل

ديده مي شود .

**مرحله 5:**

كره را به قسمت بالای بدنهٔآدمک برده تا بدنه و سر در یک ردیف قرار بگ

**مرحلة 6:**

براي ساختن شانةسمت راست ، كره را در سمت راست بدن كپي كنيـد ايـن موضـوع

جديد را *Shoulder* نامگذاري كنيد .

**مرحله 7:**

براي ساختن بازوي چپ، يك استوانه هموار در زاويةديد چپ بـا شـعاع 35 و ارتفـاع

180 ايجاد كنيد و به آن نام *ArmL* را دهيد اين بـازو را طـوري حركـت دهيـد تـا در

زاوية ديد مقابل در قسمت چپ ، بدنة آدمك قرار بگيرد .

**مرحله 8:**

اين موضوع را براي ايجاد بازوي راست در سمت راست بـدن نيـز كپـي كنيـد بازوهـا

نسبت به بدن به صورتي مستقيم قرار گرفته انـد آن هـا بـراي حركـت انيميشـن بايـد

بتوانند در اطراف بدن آويزان گردند .

جهت خرید فایل word به سایت www.kandoocn.com مراجعه کنید **یا با شماره های ۹۳۶۶۰۲۷۴۱۷ . و ۹۳۶۶۴۰۶۸۵۷ . ۹۳۶۶۴۰۶-۵۱۱-۶۶۴۱۱۰ تماس حاصل نمایید** 

**مرحله 9:**

در زاويةديد مقابل ، بازوي چپ را 74 و بازوي راست را 75- درجه بچرخانيد بازوهـا

را به گونهاي طبيعي تر به نظر برسند در طرفين بدن آويزان كنيد .

اكنون وقت ترسيم پاهاست .

**مرحله 10:**

در زاويةديد بالا ، يك استوانه با شعاع و 30 ارتفاع 120 ايجـاد كنيـد ايـن موضـوع را

*L Thigh*نام گذاري كنيد ران را در قسمتي از بدن قرار دهيد كه در زاويةديد مقابل در

قسمت چپ بدن قرار بگيرد .

**مرحله 11:**

يك *Sphere-G* با شعاع 35 ايجاد كنيد بـه آن نـام *L Knee* داده و در زيـر ران قـرار

دهيد .

**مرحله 12:**

دي در زاوية د مقابل ، ران را در زير زانو كپي كنيد و به آن نام *L Calf* را بدهيد .

**مرحله 13** :

ران ، مفصل و ساق پاي چپ را انتخاب كرده و آنها را به صـورت چنـد موضـوعي در

سمت راست بدن كپي كنيد و به اين موضوعات جدي به ايـن ترتيـب ايـن نـام هـا را

بدهيد *R Thigh ,R Knee ,R Calf* براي كف پاها يك استوانه تخت ايجاد كرده و آن

را تغيير دهيد مقياس دو بعدي دهيد .

جهت خرید فایل word به سایت www.kandoocn.com مراجعه کنید **یا با شماره های ۹۳۶۶۰۲۷۴۱۷ . و ۹۳۶۶۴۰۶۸۵۷ . ۹۳۶۶۴۰۶-۵۱۱-۶۶۴۱۱۰ تماس حاصل نمایید مرحله 14:** در زاويه ديد بالا ، استوانه اي با شعاع 35 و ارتفـاع 25 بسـازيد بـه آن نـام *L Foot* بدهيد توسط دكمه *Tab* در زاويةديد بالا به پاها ( در راستاي فلش بالا – پايين )تغييـر مقياس %150 بدهيد **مرحله 15:** در زاوية ديد مقابل ، كف پا را دز زير ساق پا قرار دهيد در زاوية ديد چپ كـف پـارا طوري حركت دهيد كه سمت چپ آن با ساق پا هم تراز گردد . قسمت راست انتهايي پا مي بايست كمي از جلوي پا بيرون بزند . **مرحله 16:** پاي چپ را در سمت راست بدن تحت نام *R Foot* كپي كنيد **مرحله 17:** همانند آنچه كه قبلاًٌ در مقدمه ذكر كرديم سه نور همه سويه را به صحنه اضافه كنيد . **مرحله 18:** يك دوربين نيز به صفحه اضافه كنيد در زاويةديد بالا ، دوربين را در مقابل و در سمت راست آدمك قرار داده به طوري كه مستقيماٌ به آن ديد داشته باشيد . **مرحله 19:** مـدل آدمـك هـم اكنـون كامـل شـده اسـت كـار خـود را تحـت نـام فايـل پـروژه *PRJ01.MAN* ذخيره سازيد . **٣٧**

جهت خرید فایل word به سایت www.kandoocn.com مراجعه کنید **یا با شماره های ۹۳۶۶۰۲۷۴۱۷. و ۹۳۶۶۴۰۶۸۵۷ و ۰۹۱۱-۶۶۴۱۲۶۰ تماس حاصل نمایید** 

#### **اتصالات آدمك:**

براي حركت دادن يك انيميشن مي بايستي بسياري از اجزاء بدنش را به طور هم زمـان حركت دهيم حركت دادن به آدمك با اتصال دادن متناسب اعضـاء بـدن نظيـر اتصـال سرو دست ها با بالاتنه و زانوها به ساق ها و ... ، كار را آسانتر خواهد كرد . ارتباطات سلسله مراتبي كه اصطلاحاً به آن «اتصال » گفته مي شود ، دو موضـوع را بـه طريقي به يكديگر متصل ميكند كه حركت يك موضـوع باعـث حركـت ديگـر اجـزاء مرتبط مي گردد در كتاب خودآموز كامل *4Studio D3* مراجعـه نماييـد در ايـن خـود آموز توضيحات بسيار مفيدي را به همراه مثال هايي عملي خواهيد يافت قبل از هرچيز در مبحث اتصالات بايد با مفهوم فرزند و ولي آشنا باشيد خصوصاً ايـن مطلب را كه فرزند از والدين پيروي مـي كنـد اماوالـد از فرزنـد تبعيـت نمـي كنـد در درخت خانواده مدل آدمك ، بدنةآن نقش والد بزرگ را به همراه چند فرزند دارد هر قسمت از بدن كه به بالاتنه نزديك تر باشد نقش والد را نسـبت بـه قسـمت پـايين دارد به عنوان مثال ران والد زانو است قبل از تعيين ارتباطات ميان اجزاء آدمك به اين مسئله فكر كنيد كه كدام ناحيـه از هـر موضوعي به نقطه اتكاء اختصاص دهيد نقطه اتكاء نقطهاي است كه موضـوع حـول آن مي چرخد بيشترين حركت در يك نقاشـي متحـرك مربـوط بـه راه رفـتن و چـرخش

**٣٨**

## جهت خريد فايل www.kandoocn.com به سايت www.kandoocn.com مراجعه كنيد **یا با شماره های ۹۳۶۶۰۲۷۴۱۷. و ۹۳۶۶۴۰۶۸۵۷ و ۰۹۱۱-۶۶۴۱۲۶۰ تماس حاصل نمایید**

اعضاء بدن آن خواهد بود . پس نكته حائز اهميـت ، انتخـاب موقعيـت مناسـب بـراي

نقاط اتكاء مي باشد .

#### **تدوين و ميكس فيلمها**

براي تدوين و ميكس فيلم ها بايد دكمة*Edit* در نوار بالاي پنجرةاصلي برنامه را كليك كنيد اگر فيلم ها و تصاويري را در پروژة فعلي كپچـر كـرده باشـيد آنهـا را در محـيط تدوين مشاهده مي كنيد ضمن اينكه مي توانيد يك پروژه جديد باز كرده و فـيلم هـا و ساير مؤلفه هاي مورد نياز را به داخل پروژه وارد كنيد . هنگاميكه در پنجرة *Edit* قرار داريد فقط امكان دستكاري و تدوين فيلم ها و شيار *Video* را داريد سه نوع كليـپ را مي توانيد به محيط اين برنامه وارد كنيد كليپ هاي ويديويي *clips Video* و تصـاوير *images* و كليپهاي رنگ *Clips Color* .

براي وارد كردن كليپ هاي ويديويي روشهاي گوناگوني در اختيار شما قرار دارند اگر فيلم ها را كپچر كنيد بطور خودكار در محيط *Edit* قرار مي گيرند يا مي توانيد پنجـرة *explorer Windows* را باز كرده و كليپ هاي مورد نظر را كليك نموده و كشـيده و داخل شيار ويديويي رها كنيد يا مي توانيد از دكمة *files media Insert* پاين قسـمت شيارها استفاده نموده و فايل ذخيره شده كليپ هاي مورد نظـر را بـه محـيط *Edit*وارد كنيد يا مي توانيد از كتابخانة برنامه و كليپ هاي ويديويي ذخيره شـده در آن اسـتفاده نماييد در اين درس از كليپ ها و منابع موجود در كتابخانه برنامه استفاده مي كنيم .

## خرید فایل word به سایت www.kandoocn.com مراجعه کنی **یا با شماره های ۹۳۶۶۰۲۷۴۱۷. و ۹۳۶۶۴۰۶۸۵۷ و ۰۹۳۶۶۴۰۶-۵۱۱-۶۶۳۱۰ تماس حاصل نمایید**

)1 يك پروژه جديد در محيط *studio Video* باز كرده يا پروژة *01 Pch* را كه در

تمرينات ذخيره نموديد باز كنيد ( بـه ترتيـب *project new* - *File* در نـوار

منو را كليك كنيد تا يك پروژه جديد ايجاد نماييـد بـه ترتيـب *open*-*File*

*project* در نوار منو را كليك كنيد تا يك پروژه ذخيره شده را باز كنيد

)2 كتابخانه برنامه در قسمت راست پنجرة اصلي مستقر است .پيكان فيلـد بـالاي

كتابخانه را كليك نموده و طبقه بندي *Vido* راانتخاب كنيد اين كتابخانه شـامل

انواع طبقه بندي مؤلفه هاي لازم براي اجراي عمليـات تـدوين و مـيكس فـيل م است هنگامي كه طبقه بندي *Video* را فعال مي كنيد فقط فهرست نام و آيكـن فيلم هاي ذخيره شده در كتابخانه را مشاهده مي كنيد .

۳) طبقه بندي كليپ هاي ويديويي آشكار خواهد شد داخل اين طبقـه از كتابخانــه

پيمايش نموده و كليپ *avi8.Vi* را انتخاب كنيد (كليك ) كنيد . تصـوير او لـين

فريم از اين كليپ داخل پنجره نمايش آشكار خواهد شد از دكمـة هـاي پـايين

پنجره نمايش استفاده نموده و اين كليپ را اجرا نماييد

)4 در قسمت كتابخانه آيكن اين كليپ را كليك نموده و كشـيده و در نـوار افقـي

پايين پنجره اصلي رها كنيد به اين ترتيب ايـن كليـپ را در پـرو ژه فعلـي وارد

كرده ايد .

## جهت خرید فایل word به سایت www.kandoocn.com مراجعه کنید **یا با شماره های ۹۳۶۶۰۲۷۴۱۷. و ۹۳۶۶۴۰۶۸۵۷ و ۰۵۱۱-۶۶۴۱۲۶۰ تماس حاصل نمایید**

)5 به قسمت تنظيمات برگة *Effects* دقت نماييد . در فيلد *Duration* طول زمان

اين كليپ را مشاهده مي كنيد پايين همين فيلد يك فيلـد *Volume Clip* قـرار دارد كه به كمك آن مي توانيد صداي كليپ را تغيير دهيد آيكـن بلنـد گوسـت راست اين فيلد به شما امكان مي دهد تا صداي كليپ را غيـر فعـال ( *Mute* (و يا دوباره فعال كنيد يكبار بروي آيكن بلند گو كليك كند تا صدا غير فعال شود دوباره همين آيكن را كليك كنيد تا صداي كليپ فعال شود )6 گزينه *out/ in -Fade* به شما امكان ميدهد تا صداي همراه كليپ را شديد يـا تضعيف نماييد تا انتقال بين كليپ ها در هنگام تدوين هموارتر و زيبـاتر اجـرا شود )7 گزينة *scene by Split* مخصوص كار با فيلم هايي است كه با فرمـت *avi Dv* كپچر شده باشند اين گزينه به شما امكان مي دهد تا يك كليپ كپچـر شـده را بر اساس تاريخ و زمان فيلمبرداري آنها يا بر اساس تغييرات در محتوي فـريم ه به چند كليپ كوچكتر تقسيم نماييد . )8 گزينة *video trim Multi* به شما امكان مي دهد تا يك كليپ را به چند قطعة اختياري تقسيم نماييد

)9 گزينة *speed back play* به شما امكان مي دهد تا سرعت اجـراي كليـپ وارد

شده در پروژه را به دلخواه تغيير دهيد

## جهت خرید فایل word به سایت www.kandoocn.com مراجعه کنید **یا با شماره های ۹۳۶۶۰۲۷۴۱۷. و ۹۳۶۶۴۰۶۸۵۷ و ۰۹۱۱-۶۶۴۱۲۶۰ تماس حاصل نمایید**

)10 براي دسترسي به امكانات و گزينه هاي تدوين فيلم مي توانيـد بـرروي

آيكن كليپ داخل نوار افقي پايين پنجرة اصلي كليـك راسـت نمـوده و سـپس

گزينه مناسب را انتخاب نماييد

)11 در قسمت تنظيمات دكمة *Speed Playback* را كليـك كنيـد در فيلـد

*Speed* عدد 200 را وارد كرده و دكمة *ok*را كليك كنيد پـايين پنجـره نمـايش

دكمة *Play* را كليك نموده صبر كنيد تا اجراي كليك پايان گيرد .

)12 برروي آيكن كليپ داخل نوار افقي كليك راست نموده و گزينه *Play peed back* را انتخاب نماييد در فيلد *Speed* عدد 100 را وارد كـرده و دكمـة *Ok* را كلكي كنيد .

#### **وارد نمودن تصاوير ساكن در پروژه**

مي توانيد تصاوير ساكن موجود در كتابخانه برنامه يا ساير منـابع را بـه پـروژه خـود

وارد نماييد د راين تمرين از منابع موجود در كتابخانه برنامه استفاده مي كنيم

)1 در قسمت كتابخانه ( سمت راست بالاي رابط اصلي ) پيكان فيلد كتابخانه را كليك

نموده و طبقه بندي *Image* را انتخاب كنيد اكنـون همـة تصـاوير موجـوددر كتابخانـه

MARONO

برنامه در اختيار شما قرار دارند .

جهت خرید فایل word به سایت www.kandoocn.com مراجعه کنید **یا با شماره های ۹۳۶۶۰۲۷۴۱۷ . و ۹۳۶۶۴۰۶۸۵۷ . ۹۳۶۶۴۰۶۰۵۱۱-۶۶۴۱۷۶۰ تماس حاصل نمایید** 

2) داخل كتابخانه تصوير *jpg101.* را يكبار كليك كنيد اين تصوير داخل پنجرة نمايش

نشان داده مي شود به قسمت تنظيمات دقت نماييد كـه برگـة *image* بطـور خودكـار

فعال شده و تنظيمات تصوير ساكن را در اختيار شما قرار مي دهد .

)3 اكنون كادر تصوير *jpg101.* را از كتابخانه كليك نموده و كشيده و داخل نوار افقـي

تدوين رها كنيد .

كنيد.

)4 در قسمت تنظيمات داخل فيلد *Duration* برروي نماد ثانيه كليك نمـوده و عـدد

*08* را وارد كنيد تا طول اجراي اين تصوير يبا طول اجراي كليپ فيلم تقريبـاً يكسـان

باشد . )5 آيكن 90 درجه به راست را كليك كنيد سپس آيكـن 90 درجـه بـه چـپ را كليـك

 )6 زير قسمت *option Resampling* گزينة *ratio aspect Keep* بطـور پـيش فـرض انتخاب شده كه باعث مي شود تا نسبت جانبي بين طول و عرض تصويرثابت و بـدون تغيير بماند پيكان اين فيلـد را كليـك نمـوده و گزينـة *size project to Fit* را انتخـاب نماييد

7 ) سپس گزينة*Zoom& Pan* را فعال (كليك ) كنيـد پيكـان فيلـد *Preset* را كليـك

نموده تا بتوانيد از روشهاي آماده براي جابجايي و تغيير تمركز تصوير استفاده نماييد

جهت خريد فايل www.kandoocn.com به سايت www.kandoocn.com مراجعه كنيد **یا با شماره های ۹۳۶۶۰۲۷۴۱۷ . و ۹۳۶۶۴۰۶۸۵۷ . ۹۳۶۶۴۰۶۰۵۱۱-۶۶۴۱۷۶۰ تماس حاصل نمایید** 

8) يكي از روشهاي آماده را انتخاب نموده و دوبـار كليـك كنيـد سـپس پـايين پنجـره

نمايش دكمه *Play* را كليك كنيد صبر كنيـد تـا اجـراي نمـايش تصـوير پايـان گيـرد

دكمة*Home* در همين قسمت را كليك كنيد .

)9 در قسمت تنظيمـات دكمـة *Zoom& pan Customsize* را يكبـار كليـك كنيـد تـا

بتوانيد جابجايي و تغيير تمركز تصوير را به دلخواه سفارشي نماييد دربارة شـيوة تغييـر تنظيمات در اين پنجره در فصلهاي آينده مطالب بيشتري را مي آموزيد فعلاًآين پنجـره

را ببنديد .

#### **وارد نمودن كليپ هاي رنگ در پروژه**

كليپ هاي رنگ در واقع تصاوير تك رنگ هستند كـه در يـك پـروژه وارد كـرده و از آنها در تدوين و ميكس فيلم نهايي استفاده مي كنيد .

1- در قسمت كتابخانه پيكان فيلـد مقابـل *Image* را كليـك نمـوده و طبقـه بنـدي

*Color* را انتخاب نماييد .

مي كند

2- داخل كتابخانه يك كادر رنگ را كليك كنيد آن رنگ داخل پنجره نمـايش را پـر

.<br>س كادر رنگ را كليک نموده و كشيده و داخل نوار افقي تدوين رها كنيد .

## جهت خريد فايل www.kandoocn.com به سايت www.kandoocn.com مراجعه كنيد **یا با شماره های ۹۳۶۶۰۲۷۴۱۷ . و ۹۳۶۶۴۰۶۸۵۷ . ۹۳۶۶۴۰۶-۵۱۱-۶۶۴۱۱۰ تماس حاصل نمایید**

4- در قسمت تنظيمات فيلد *Duration* برروي نماد ثانيه كليك نموده و عـدد *08* را

وارد كنيد تا طول اجراي اين كليپ تقريباً معـادل طـول اجـراي كليـپ ويـدويي

5- پايين پنجره نمايش دكمة *Play* را كليك كنيد صبر كنيد تـا اجـراي كليـپ رنـگ

پايان گيرد سپس دكمة*Home* را كليك كنيد .

#### **فيلتر گذاري كليپ ها**

باشد .

مجموعهاي از فيلترهاي آماده داخل كتابخانه برنامه قرار دارند كه مـي توانيـد بـا يـك كليك آنها را برروي كليپ هاي ويدويي يا تصاوير ساكن يـا كليـپ هـاي رنـگ اجـرا نماييد در اين قسمت از درس روشهاي كاربرد اين فيلترها را مي آموزيد . )1 نوار تدوين آيكن كليپ ويديويي را كليك كنيد تا اين كليپ فعال شود . )2 بالاي قسمت تنظيمات برگة *Filter* را فعال كنيد به قسمت كتابخانة برنامه دقـت نمايي به طور خودكار طبقه بندي *filter Video* را در اختيار شما قرار مـي دهـ د هريك از اين آيكن ها معرف يك فيلتر است كه مي توانيد بـرروي كليـپ هـاي ويديويي اجرا نماييد . )3 ايكن فيلتر *Bubble* داخل كتابخانه را كليك كنيد تصوير اين فيلتر داخـل پنجـرة نمايش آشكارخواهد شد پايين پنجرةنمايش دكمة *Play* را كليك كنيد تا اجـراي

اين فيلتر را مشاهده نماييد .

#### جهت خرید فایل word به سایت www.kandoocn.com مراجعه کنید **یا با شماره های ۹۳۶۶۰۲۷۴۱۷ . و ۹۳۶۶۴۰۶۸۵۷ . ۹۳۶۶۴۰۶-۵۱۱-۶۶۴۱۱۰ تماس حاصل نمایید**

)4 اگر فيلتر انتخاب شده را مناسب تشخيص داده ايـد آيكـن را از داخـل كتابخانـه

كليك نموده و كشيده و برروي آيكن كليپ ويـديويي داخـل نـوار تـدوين رهـا

)5 چند اتفاق افتاده است اول در قسمت تنظيمات نام فيلتـر اجـرا شـده بـر كليـپ

تنظيمات آن را مشاهده مي كنيد دوم در پنجـرة نمـايش فيلتـر را بـرروي كليـپ

مشاهده مي كنيد .

كنيد.

كنيد .

)6 پايين پنجرة نمايش دكمة*Play* را كليك كنيد تا اجراي كليپ ويديويي همـراه بـا فيلتر را مشاهده نماييد صبر كنيد تـا اجـراي كليـپ پايـان گيـرد . سـپس دكمـة *Home* را كليك كنيد .

)7 سـپس در قسـمت تنظيمـات پيكـان فيلـد *Preset* را كليـك نمـوده و يكـي از

روشهاي آماده براي اجراي فيلتر را انتخاب نماييد كادر مورد نظر را دوبار كليـك

)8 اگر بخواهيـد مـي توانيـد اجـراي فيلتـر را بـه دلخـواه سفارشـي نماييـد دكمـة *filter size Custom* را كليك كنيد پنجرة *Dubble* آشـكار شـده و اكنـون مـي توانيد اجراي اين فيلتر را برروي كليپ ويـديويي بـه دلخـواه تغييـر دهيـد فعـلاً عملياتي در اين پنجره انجام ندهيد دكمة*Cancel* را كليك كنيد .

)9 در نوار تدوين آيكن كليپ تصوير ساكن را كليك كنيد تا اين كليپ فعال شود .

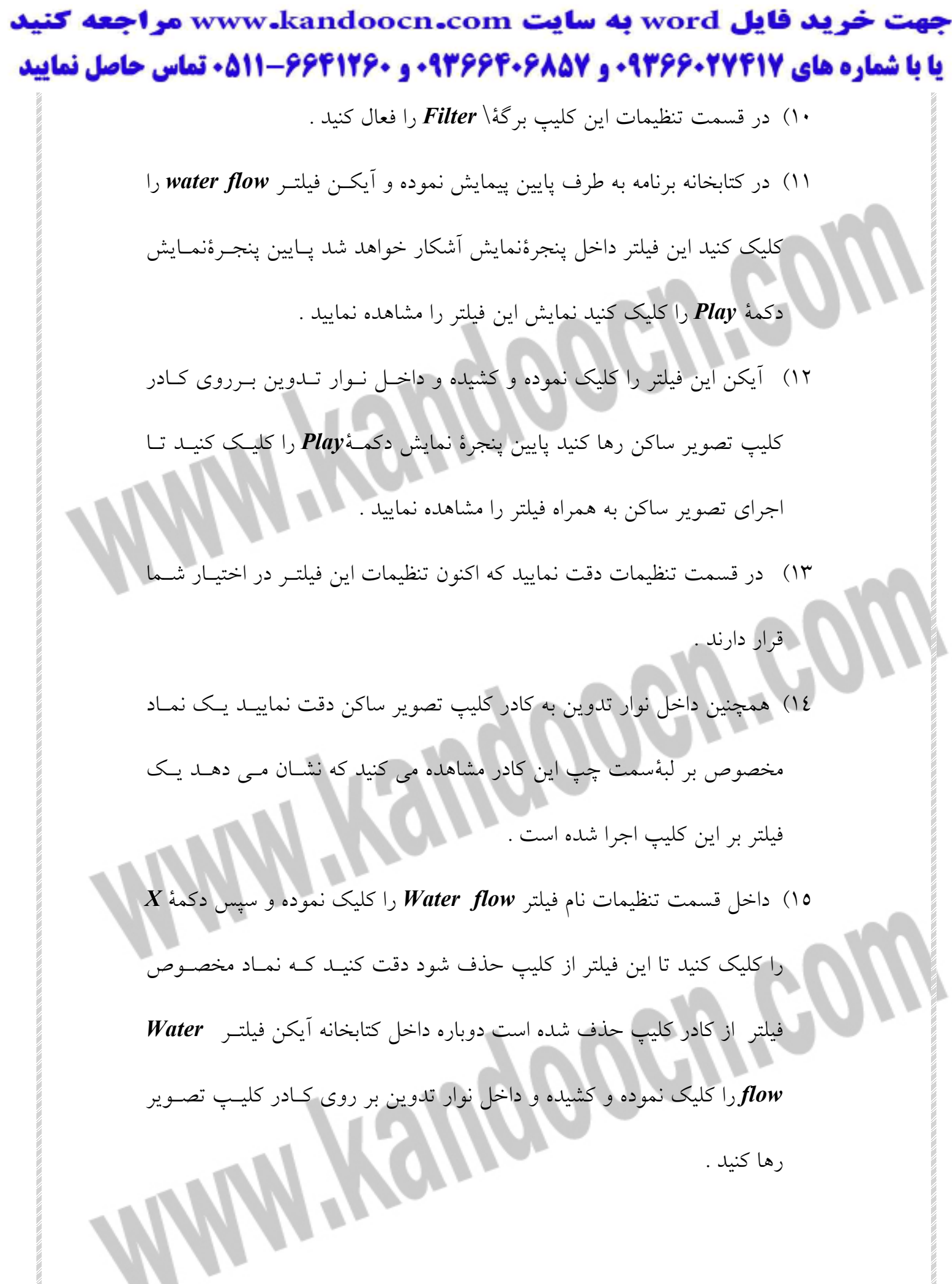

## خريد فايل word به سايت www.kandoocn.com مراجعه كنيد **یا با شماره های ۹۳۶۶۰۲۷۴۱۷. و ۹۳۶۶۴۰۶۸۵۷ و ۰۹۱۱-۶۶۴۱۲۶۰ تماس حاصل نمایید**

)16 در نوار تدوين آيكن كليپ رنگ را كليك كنيد تا اين كليپ فعـال شـود سـپس

داخل كتابخانه كادر فيلتر *Mirror*را كليك كنيد .

همواره جذاب ترين قسمت تدوين فيلم برروي كامپيوتر زماني است كه كليپ هـا را با دقت و فريم به فريم كنترل نموده و هرجا بخواهيد برش كليپ را انجام مي دهيـد و برخي فريم ها را از كليپ حذف مي كنيد سه روش بـراي بـرش كليـپ و حـذف فـريم هـاي مـورد نظـر وجـوددارد كـه در ايـن قسـمت از درس هـر سـه روش را ميآموزيد. كار را با پروژه قبل ادامه مي دهيم . 1- در نوار تدوين كادر مربوط به كليپ ويديويي را كليك كنيد تا ايـن كليـپ فعـال

2- پايين پنجرة نمايش دكمهآي به نام *bar Jag* قرار دارد اشاره گر ماوس را برروي اين دكمه قرار داده و نگهداريد ، سپس اين دكمه را كليـك نمـوده و بكشـيد تـا نقطة دلخواه براي برش كليپ را پيدا كنيد به جاي دكمـة *bar Jab* مـي توانيـد از دكمه هاي *Previous , Next* استفاده نماييد تا فريم دقيق بـراي بـرش كليـپ را

فعال كنيد .

شود .

**برش كليپ** 

WARANDO

#### جهت خرید فایل word به سایت www.kandoocn.com مراجعه کنید **یا با شماره های ۹۳۶۶۰۲۷۴۱۷ . و ۹۳۶۶۴۰۶۸۵۷ . ۹۳۶۶۴۰۶-۵۱۱-۶۶۴۱۱۰ تماس حاصل نمایید**

3- دكمه *bar Jab* را كليك نموده و بكشيد تا زمان داخل فيلد پايين پنجرة نمـايش

معادل *04:03* باشد سپس دكمة به شكل قيچي را كليك كنيد داخل نوار تـدوين

دقت نماييد .

كليپ فعال به دو كليپ جداگانه تقسيم شده است براي حذف هر كدام از كليپ هـاي

جداگانه مي توانيد آن را فعال نموده و سپس دكمـة *Delete* را در صـفحه كليـد فشـار

دهيد يابرروي كادر مربوط به آن كليپ كليك راست نموده و گزينة *delete* را انتخـاب

نماييد .

**برش به كمك** *bar Trim* در روش دوم براي برش كليپ و جدا نمودن فـريم هـاي مـوردنظر از يـك كليـپ از دكمة لغزنده *bar Trim* و دكمه هاي *in -Mark* ) يا كليد *3F* (استفاده مي كنيم .

1- در نوار تدوين كليپ اول را فعال كنيد .

2- پ ايين پنجره نمايش دو لغزندة نقرهاي در ابتدا وانتهاي اين كليپ مشـاهده مـي

لغزندة سمت چپ كه ابتداي كليپ را نشان مي دهـد كليـك نمـوده و انـدكي بطـرف

راست جابجا كنيد سپس لغزندة سمت راست كه انتهاي كليپ را نشان مي دهد كليـك

نموده و اندكي بطرف چپ جابجا كنيد به اين ترتيب بخشي از ابتدا و بخشي از انتهاي

كليپ بريده مي شود .

كنيد .

## جهت خريد فايل word به سايت www.kandoocn.com مراجعه كنيد **یا با شماره های ۹۳۶۶۰۲۷۴۱۷. و ۹۳۶۶۴۰۶۸۵۷ و ۰۹۱۱-۶۶۴۱۲۶۰ تماس حاصل نمایید**

3- يا مي توانيد دكمة لغزندة *bar Jag* را برروي فريم مورد نظـر كـه بايـد ابتـداي

كليپ پس از برش باشد قـرار داده وسـپس كليـد *3F* يـا دكمـة *in -Mark* را

كليك كنيد آنگاه لغزندة *bar Jag* را برروي فريمي قرار ددهيد كه بايـ د انتهـاي

كليپ پس از برش باشد و سپس كليد*4F* يا دكمة *out Mark* را كليك كنيد .

4- اكنون اگر مايليد تا فقط اجراي كليپ بريده شده را مشاهده نماييد كـافي اسـت

كليد *Shift* را نگهداشته و پايين پنجره برروي دكمة *Play* كليك كنيد بـه ايـن

ترتيب فقط قسمت بريده شده از كليپ اجرا خواهد شد .

#### **برش به كمك نوار تدوين**

در روش سوم از امكانات نوار تدوين براي بريدن كليپ ها استفاده مي كنيم كـار را بـا همان پروژه قبلي ادامه مي دهيم و اين روش را مي آموزيم:

)1 در نوار تدوين نماي *view lime Time* را فعال كنيد در اين نما هـر يـك از كليـپ

هايي كه داخل پروژه قرار داده ايم ديگر به شكل يك كـادر نمـايش داده نمـي شـوند

بلكه هر كليپ به شكل يك مستطيل ظاهر مي شود كه نام آن كليپ و دوره اجرايي آن كليپ (*Duration* (را نشان مي د هد .

2) برروي اولين كليپ در نوار تدوين كليك كنيد تا آن كليپ فعال شود .

جهت خريد فايل www.kandoocn.com به سايت www.kandoocn.com مراجعه كنيد **یا با شماره های ۹۳۶۶۰۲۷۴۱۷. و ۹۳۶۶۴۰۶۸۵۷ و ۰۹۱۱-۶۶۴۱۲۶۰ تماس حاصل نمایید** 

3) يك نوار زرد رنگ سمت چپ كادر كليپ مشاهده مي كنيد كـه در حقيقـت همـان

نمادب رش كليپ است اين نوار را كليك نموده و تا فريم مورد نظر بكشـيد و سـپس

)4 يك نوار زردرنگ هم سمت راست كادر كليپ مشاهده مـي كنيـد كـه در حقيقـت

همان نماد برش كليپ است اين نوار را كليك نموده و تا فـريم مـو رد نظـر بكشـيد و

سپس رها كنيد .

رها كنيد ..

5) به تغييرات لغزنده *bar Trim* پايين پنجره نمايش دقت نماييد .

**برش به كمك فرمان** *video trim – Multi*

اين فرمان به شما امكان مي دهد تا يك كليپ را به قطعات دلخواه برش دهيـد فرمـان *scene by Split* عمليات برش را بطور خودكار و توسط برنامـه اجـرا مـي كنـد ولـي فرمان *video trim – Multi* كنترل كامل عمليات برش كليپ را در اختيـار شـما قـرار

مي دهد .

1- در كتابخانه برنامه طبقه بندي *Video*را فعال كنيد داخل كتابخانه پيمايش نموده و

كليپ *avi17-V* را كليك كنيد پايين پنجره نمايش دكمة *Play* را كليك نمـوده و

اجراي اين كليپ را تا انتها مشاهده كنيد سپس دكمة*Home* را كليك كنيد .

2- داخل كتابخانه كاد ر كليپ *avi17.V* را كليك نموده و كشيده و داخل نوار تدوين

برروي شيار ويديويي رها كنيد .

#### جهت خرید فایل word به سایت www.kandoocn.com مراجعه کنید **یا با شماره های ۹۳۶۶۰۲۷۴۱۷. و ۹۳۶۶۴۰۶۸۵۷ و ۰۹۱۱-۶۶۴۱۲۶۰ تماس حاصل نمایید**

3- در قسمت تنظيمات دكمة*video trim – Multi* را كليك كنيد تا پنجرةتنظيمـات

اين فرمان آشكار شود .

4- ابتدا دكمة *mode Selection* را كليك نماييد دو گزينه در اختيار شما قرار دارنـد

گزينة*selection Retain* كه به طور پيش فرض فعال است سـبب مـي شـود تـا

قسمت بريده شده از كليپ حفظ شود گزينه *selection Delete* سبب مي شـود

تا قسمت بريده شده از كليپ حذف شود گزينه اول را انتخاب نماييد .

5- پايين پنجرة نمايش داخل اين پنجـره دكمـة لغزنـده *bar jag* را كليـك نمـوده و بطرف راست بكشيد تا زمان *01:00*را مشاهده كنيد سپس دكمة *Start* را كليـك كنيد تا اين فريم را به عنوان نقطةشروع كليپ بريده شده مشـخص نماييـد يـك پيكان قرمز كوچك بالاي لغزنده آشكار خواهد شد .

6- لغزنده *bar Jag* را كليك نمـوده و بطـرف راسـت بكشـيد تـاز مـان *02:00* را مشاهده نماييد . دكمة*End* را كليك كنيد تا اين فـريم را بـه عنـوان نقطـة پايـان

كليپ بريده شده مشخص نماييد يك نوار سبز رنگ پايين پنجرة نمـايش آشـكار شده و نشان مي دهد كه اين قسمت از كليپ بريـده و جـ دا شـده اسـت پـايين

پنجره كليپ بريده شده با يك آيكن مستقل معرفي مي شود .

7- لغزنده *bar Jag* را برروي زمان *003:00* قرار دهيد دكمة *Start* را كليك كنيـد

تا نقطة شروع قسمت بعدي را مشخص نماييد .

## جهت خريد فايل www.kandoocn.com به سايت www.kandoocn.com مراجعه كنيد **یا با شماره های ۹۳۶۶۰۲۷۴۱۷ و ۹۳۶۶۴۰۶۸۵۷ . ۹۳۶۶۴۰۶-۵۱۱-۶۶۴۱۱۰ تماس حاصل نمایید**

8- لغزندة *bar Jag* را كليـك نمـوده و بطـرف راسـت بكشـيد تـا زمـان *05:00* را

مشاهده نماييد دكمة *End* را كليك كنيد قسمت بريده شده از كليپ با يك آيكن

مستقل معرفي مي شود .

9- دكمة *Ok* پايين اين پنجره را كليك كنيد .

10- مي تواند قطعات بريده شده از يك كليـپ را بطـور مسـتقل ذخيـره نمـوده و

داخل يك پروژه ديگر استفاده نماييـد ابتـدا قطعـة مـوردنظر را در نـوار تـدوين

انتخاب نموده و سپس به ترتيب *video trimmed save* -*Clip* در نوار منـو را

كليك كنيد . 11- اكنون يكي از قطعات بريده شده در آخرين كليپ را فعال كنيد .

12- در پالت تنظيمات دكمة *speed Playback* را كليك كنيـد تـا بتوانيـد سـرعت

اجراي اين قطعه كليپ را به دلخواه تغير دهيد .

13- در فيلد *Speed* بطور پيش فرض عدد 100 قرار دارد كـه سـبب مـي شـود تـا

كليپ با سرعت عادي اجرا شود عـدد 20 را در ايـن فيلـد وارد نمـوده و دكمـة

*Preview* را كليك كنيد .

14- دكمة *Stop* را كليك كنيد . در فيلـد *Speed* عـدد 300 را وارد كـرده ودكمـة

*Preview* را كليك كنيد سپس دكمة *Cancel* را كليك كنيد .

جهت خريد فايل word به سايت www.kandoocn.com مراجعه كنيد **یا با شماره های ۹۳۶۶۰۲۷۴۱۷. و ۹۳۶۶۴۰۶۸۵۷ و ۰۵۱۱-۶۶۴۱۲۶۰ تماس حاصل نمایید** 

15- به ترتيب *as Save* -*File* در نوار منو را كليـك كنـد ايـن پـروژه را بـا نـام

*02Pch* داخل پوشة *01Project* در درايو مناسب ذخيره نماييد .

#### **كپچر تصوير ساكن از يك كليپ**

هر فريم از يك كليپ ويديويي به شكل يك تصوير ساكن و ايسـتا اسـت مـي توانـد هريك از فريم هاي يك كليپ را به عنوان يـك تصـوير سـاكن كپچـر نمـوده و از آن تصوير در پروژة فعلي با ساير پروژه ها استفاده نماييد تصاوير ساكن كه بـا ايـن روش كپچر مي كنيد با دو فرمت *Bitmap* يا *Jpeg* ذخيره مي شوند كا را با پروژة قبلي ادامه مي دهيم .

)1 ابتــدا بترتيــب *preferences*-*File* در نــوار منــو را كليــك كنيــد پنجــرة

*Preferences* آشكار خواهد شد كه تنظيمات سراسري برنامـة *studio Video*

را در اختيار شما قرار مي دهد .

كرد . سپس دكمة *OK*را كليك كنيد.

)2 برگة *Capture* در اين پنجره را فعال كنيد مقابل فيلـد *image still Capture*

پيكان كوچك را كليك نموده و فرمت *jpeg* را براي ذخيره كپچر تصوير ساكن

انتخاب نماييد د رفيلد *quality Image* مي توانيد كيفيت تصوير كپچر شده را

افزايش يا كاهش دهيد حداقل 10 و حداكثر 100 را در اين فيلد مي تـوان وارد

## جهت خريد فايل word به سايت www.kandoocn.com مراجعه كنيد **یا با شماره های ۹۳۶۶۰۲۷۴۱۷ . و ۹۳۶۶۴۰۶۸۵۷ . ۹۳۶۶۴۰۶-۵۱۱-۶۶۴۱۱۰ تماس حاصل نمایید**

)3 در نوار تدوين يك كليپ را به دلخواه فعال كنيد پـايين پنجـره نمـايش لغزنـدة

*bar Jag* را جابجا نموده تا فريم مورد نظر را پيدا كنيد

)4 به ترتيب *image still as save* -*Clip* در نوار منو را كليك كنيد اين تصوير

بطور خودكار داخل كتابخانه برنامه به عنوان يك تصوير ساكن در طبقه بنـدي

*Image* ذخيره خواهد شد .

**فرمان** *Zoom& Pan* **براي تصاوير ساكن** 

اين فرمان فقط براي كليپ هاي تصوير ساكن قابل استفاده است و به شما امكـان مـي

دهد تا حركات *pan , Zoom* دوربين فيلمبرداري را شبيه سازي نماييـد بـراي اجـراي فرمان ابتدا در نوار تدوين يك كليپ تصير ساكن را فعال مي كنيد كار را با پروژه قبلي

*02Pch* ادامه مي دهيم .

1- داخل نوار تدوين آيكن كليپ تصوير ساكن را كليك كنيد تا فعال شود .

2- در فيلد *Presets* روشهاي از پيش آماده براي اجراي اين فرمان در اختيار شـما

قرار دارند پيكان اين فيلد را كليك نمـوده و يكـي از روشـهاي آمـاده را دوبـار

كليك كنيد .

3- پايين پنجره نمايش دكمة *Play* را كليك كنيد و صبر كنيد تا اجراي اين فرمـان

بر روي تصوير را بطور كامل مشاهده نماييد پايين پنجره نمـايش دكمـة *Home*

را كليك كنيد

#### جهت خرید فایل word به سایت www.kandoocn.com مراجعه کنید **یا با شماره های ۹۳۶۶۰۲۷۴۱۷ . و ۹۳۶۶۴۰۶۸۵۷ . ۹۳۶۶۴۰۶۰۵۱۱-۶۶۴۱۷۶۰ تماس حاصل نمایید**

4- سپس در قمست تنظيمات دكمة *Zoom& pan Castomize* را كليك كنيد تـا

بتوانيم اجراي اين فرمان را سفارشي كنيم .

5- پنجرة *Zoom&Pan* آشكار خواهد شد در ايـن پنجـره دو پنجـرة *, Preview*

*Image* را مشاهده مي كنيد پنجرة *Image* جايي است كه نقاط كليدي را براي

اجراي فرمان ايجاد و تنظيم مي كنيد پنجـرة *Preview* جـايي اسـت كـه پـيش نمايش اجراي تنظيمات را مشاهده مي كنيد .

6- داخل پنجره *Image* يك صليب سفيد مشاهده مي كنيـد كـه معـرف دوربـين

است يك صليب قرمز رنگ نيز مشاهده مي كنيد كه معرف نقطـة ديـد دوربـين است صليب قرمز را كليك نموده و كشيده و جلوي دوربين عكاسي رهـا كنيـد به پنجرة*Preview* و تغييرات آن دقت نماييد اكنون صليب قرمز را كليك نموده

و كشيده و پايين سمت چپ تصوير رها كنيد به تغييـرات در پنجـرة *Preview*

دقت نماييد .

7- پايين پنجرة *Image* گزينة *Gridlines* را فعال كنيد خطهاي مشبك بـه عنـوان

ابزارهاي كمكي داخل تصوير آشكار مي شوند اين خطها بـه شـما كمـك مـي

كنند تا نقاط كليدي را با دقت بيشتري تنظيم نماييد .

8- پايين پنجرة *zoom & Pan* سه برگة*Start , Middle ,End* مشاهده مي كنيد

توسط اين برگه ها مي توانيد سه نقطة كليدي در تصوير را مشخص نماييـد تـا

جهت خريد فايل www.kandoocn.com به سايت www.kandoocn.com مراجعه كنيد **یا با شماره های ۹۳۶۶۰۲۷۴۱۷. و ۹۳۶۶۴۰۶۸۵۷ و ۰۹۱۱-۶۶۴۱۲۶۰ تماس حاصل نمایید** حركات دوربين مجازي بر اساس آنها تنظـيم شـود بطـور پـيش فـرض برگـة *Start* فعال است و شما در حال حاضر نقطة شروع حركت دوربين مجـازي را تنظيم نموده ايد . 9- برگة *End* را فعال كنيد تا بتوانيم نقطة پايان حركت دوربين مجـ ازي را تنظـيم كنيم داخل پنجرة *Image* صليب قرمز را كليـك نمـوده و كشـيده ودر گوشـه راسـت بالاي تصوير رها كنيد . 10- پايين پنجرة *Preview* و زيـر قسـمت *Timeline* دكمـة *Play* را كليـك كنيـد حركات تنظيم شده براي دوربين مجازي را مشـاهده نمـوده و سـپس همـان دكمـه را

> 11- سمت راست پايين پنجره گزينة*frame middle Enable* را كليك كنيد تا اين گزينه فعال شده و بتوانيم يك نقطةمياني براي حركات دوربين مجـازي تنظـيم نمـاييم برگة *Middle* را فعال نموده و داخل پنجرة *Image* صليب قرمز را كليك نمـوده و در ميانه پايين تصوير رها كنيد زير قسمت *Line Time* دكمة*Play* را كليك كنيد .

كليك كنيد تا حركات متوقف شود .

12- تاكنون از تنظيمات دستي براي تنظيم نقاط شـروع و ميـاني و پايـاني حركـات

دوربين استفاده نموديم اكنون مي خواهيم يك روش ساده تر را بياموزيم پـايين پنجـره

برگة *Start* را كليك كنيد داخل اين برگه مربع پايين سمت چپ را كليك كنيد .

#### جهت خرید فایل word به سایت www.kandoocn.com مراجعه کنید **یا با شماره های ۹۳۶۶۰۲۷۴۱۷ و ۹۳۶۶۴۰۶۸۵۷. و ۰۹۳۶۴۱۲۶۰ تماس حاصل نمایید**

13- پايين پنجرة برگة *Middle*را فعال كنيد زير قسمت *Anchor* مربع سمت راست

را كليك كنيد .

14- پايين پنجرة برگة *End* را كليك كنيد تا بتوانيم نقطـه پايـان حركـات دوربـين

مجازي را تنظيم كنيم زير قسمت *Anchor* مربع سمت چپ بالا را كليك كنيد .

15- پايين پنجرة*Preview* زير قسـمت *line Time* دكمـة *Play*را كليـك نمـوده و

حركات دوربين مجازي برروي تصوير را مشاهده نماييد سپس همان دكمـه را كليـك كنيد تا حركات متوقف شود .

16- اكنون برگة *Start* را فعال كنيد لغزندة *Zoom* را كليك نمـوده و بطـرف چـپ بكشيد تا معادل 100 باشد لغزندة *Pause* را كليك نمـوده بطـرف راسـت بكشـيد تـا معادل 5 باشد لغزندة *Transparency* را معادل 50 تنظيم نماييد .

17- اكنون برگة *Middle* را فعال كنيد لغزنده هاي ايـن برگـه را معـادل ارقـام زيـر

*Zoom ratio=200* 

*Pause=3* 

*Transparency=50* 

18- برگة *End* را فعال كنيد لغزنده هاي موجود در اين برگه را معـادل ار قـام زيـر

تنظيم نماييد .

تنظيم نماييد .

*Zoom ratio=100* 

*Pause=2* 

*Transparency=0* 

جهت خريد فايل www.kandoocn.com به سايت www.kandoocn.com مراجعه كنيد **یا با شماره های ۹۳۶۶۰۲۷۴۱۷ . و ۹۳۶۶۴۰۶۸۵۷ . ۹۳۶۶۴۰۶۰۵۱۱-۶۶۴۱۷۶۰ تماس حاصل نمایید** 

19- پايين پنجره *preview* دكمة*Play* را كليك نموده و تنظيمات حركات دوربـين

مجازي را مشاهده نموده و سپس همين دكمه را كليك كنيد .

20- پــايين و ســمت راســت پنجــره *zoom&Pan* كــادر رنــگ مقابــل *Color*

*Background* را كليك كنيد به اين ترتيب مي توانيد رنگ صفحة پشت زمينه تصـوير

را به دلخواه انتخاب نماييد يك رنگ دلخواه را انتخاب نمـوده و دكمـة *Ok* را كليـك

كنيد .

21- دكمة *Ok* پايين پنجره را كليك كنيد .

22- به ترتيب *as save* -*File* در نوار منو را كليك نموده و اين پـروژه را بـه نـام *03Pch* در پوشه *01 project* ذخيره نماييد .

#### **سفارشي نمودن فيلترها براي كليپ ها**

در محيط *studio Video* مي توانيد انواع فيلترها را برروي كليپ هاي فيلم اجرا نماييد در عين حال مي توانيد اجراي آن فيلترها را برروي كليپ ها سفارشي نماييـد يكـي از روشهاي سفارشي بودن اجراي فيلترها آن است كه فريم هاي كليدي را بـه كليـپ هـا اضافه كنيم فريم هاي كليدي يا *frames Key* در واقع فريم هايي در يك كليپ هستند كه خصوصيات يا رفتاري متفاوت با ساير فريم هاي آن كليپ داشته باشند نسبت دادن فريم كليدي به يك فريم بر عهده و انتخاب خود شما استوار است فرض كنيد در يـك كليپ يك كاراكتر از درب منزل وارد مي شود فريم ورود كاراكتر به داخـل خانـه مـي

جهت خرید فایل word به سایت www.kandoocn.com مراجعه کنید **یا با شماره های ۹۳۶۶۰۲۷۴۱۷. و ۹۳۶۶۴۰۶۸۵۷ و ۰۹۱۱-۶۶۴۱۲۶۰ تماس حاصل نمایید** 

تواند يك فريم كليدي باشد يادر كليپ فريمي وجود دارد كـه فرزنـد شـما از خـواب

بيدار مي شود اين فريم را مي توان يك فريم كليدي فرض نمود كار تمرين را با پروژة *03Pch* ادامه مي دهيم .

1- در نوار تدوين اولين كليپ فيلم را كليك كنيد تا فعال شود .

2- در قسمت تنظيمات برگة*Filter* را فعال كنيد داخل كتابخانه پيمايش نمـوده و

فيلتر *motion Zoom* را كليك نموده و كشيده و برروي كليپ فعال رها كنيد .

3- پايين پنجره نمايش دكمة *Play* را كليك كنيد تا اجراي كليـپ همـراه فيلتـر را مشاهده نماييد سپس دكمة *Home* را كليك كنيد تا به اولين فريم ايـن كليـپ

4- پـايين پنجـره تنظيمـات دكمـة *filter Customize* را كليـك كنيـد تـا پنجـرة

تنظيمات اين فيلتر آشكار شود اين پنجره در برگيرندة پنجره *Original* اسـت

كه همواره كليپ اصلي را نمايش مي دهد در پنجرة *Preview* اجـراي كليـپ

همراه فيلتر را كنترل و مشاهده مي كنيد .

منتقل شويد .

5- پايين پنجرة *preview* دكمة*Play* را كليك كنيـد كليـپ همـراه بـا فيلتـر اجـرا

خواهد شد همين دكمه را كليك كنيد تا پيش نمايش متوقف شود

**٦٠**

## جهت خرید فایل word به سایت www.kandoocn.com مراجعه کنید **یا با شماره های ۹۳۶۶۰۲۷۴۱۷. و ۹۳۶۶۴۰۶۸۵۷ و ۰۹۱۱-۶۶۴۱۲۶۰ تماس حاصل نمایید**

6- پايين پنجرة *Original* تعدادي دكمه مشاهده مي كنيد از اين دكمـه هـا بـراي

پيمايش در كليپ و پيدا كردن فريم مورد نظر استفاده مي كنيم همچنـي از ايـن

دكمه ها براي ايجاد فريم هاي كليدي در كليپ استفاده مي كنيم .

7- پايين پنجرة *Original* از لغزنده *bar Jag* استفاده نموده تا به فريم دلخواه در

كليـپ منتقـل شـويد ايـن لغزنـده را جابجـا كنيـد تـا نشـانگر ز مـان معـادل

*0:00:01:05* باشد سپس دكمة *+*را كليك كنيد تا يك فريم كليدي در اين فريم

از كليپ تعريف كنيد يك لوزي قرمز رنگ در اين نقطه از كليپ ظاهر مي شود

كه نشاندهندة وجود يك فريم كليدي دراين نقطه است .

8- لغزنده *bar Jag* را كليك نموده و بطرف راست جابجا كنيد تـا نشـانگ ر زمـان معادل *00:00:02:08* باشد دكمة+ را كليك كنيد تا يك فـريم كليـدي د رايـن فريم از كليپ ايجاد شود اگر چه دو فريم كليدي در اين كليپ تعريـف نمـوده

ايم اما چهار لوزي مشاهده مي كنيم علت آن است كه هـر كليـپ بطـور پـيش

فرش دو فريم كليدي در ابتدا و انتهاي خود دارد .

9- اولين فريم كليدي از سمت چپ را كليك كنيـد تـا فعـال شـود . زيـر قسـمت

*Mode* گزينة *Camera* را انتخاب نماييد لغزنـدة *Speed* را معـادل 20 تنظـيم

نماييد به تغييرات فريم در پنجرة *Preview* دقت نماييد .

#### جهت خرید فایل word به سایت www.kandoocn.com مراجعه کنید **یا با شماره های ۹۳۶۶۰۲۷۴۱۷. و ۹۳۶۶۴۰۶۸۵۷ و ۰۵۱۱-۶۶۴۱۲۶۰ تماس حاصل نمایید**

10- دومين فريم كليدي (لوزي ) ازسمت چپ را كليـك كنيـد تـا فعـال شـود زيـر

قسمت *Mode* گزينة *Light* را انتخاب كنيد لغزنده *Speed* را معادل 20 تنظيم نماييد.

11- سومين فريم كليدي ( لوزي ) از سمت چپ را كليك كنيد تا فعـال شـود زيـر

قسمت *Mode* گزينة *Camera* را انتخاب نموده و لغزنده *Speed* را معـادل 45 قـرار

دهيد .

12- چ هارمين فريم كليدي از سمت چپ را كليك كنيد تا فعال شـود زيـر قسـمت *Mode* گزينة *Light* را انتخاب نموده و لغزنده *Speed* را معادل 20 قرار دهيد . 13- زير پنجره *Preview* دكمة*Play* را كليك كنيد پيش نماي اجراي كليپ با فيلتر سفارشي را مشاهده و كنترل نماييد همين دكمه را مجدداً كليك كنيد تا اجـرا متوقـف شود .

14- زير پنجرة*Original* لغزندة *bar Jag* را جابجا نموده تا نشـانگر زمـان معـادل *00:00:01:11* باشد دكمة + را كليك كنيد تا يك فريم كليدي در اين فـريم از كليـپ تعريف كنيد در زير قسمت *Mode* گزينة*Camera* را انتخاب كنيـد لغزنـدة *Speed* را معادل 75 قرار دهيد .

15- لغزنده *bar Jag* را كليك نموده و جابجا كنيد تا نشانگر معادل *00:00:01:24*

**٦٢**

باشد .

## جهت خريد فايل word به سايت www.kandoocn.com مراجعه كنيد **یا با شماره های ۹۳۶۶۰۲۷۴۱۷. و ۹۳۶۶۴۰۶۸۵۷ و ۰۹۱۱-۶۶۴۱۲۶۰ تماس حاصل نمایید**

دكمة + را كليك كنيد تا يك فريم كليدي در اين نقطه از كليـپ ايجـاد نماييـد لغزنـده

*Speed* ر امعادل 200 قرار دهيد .

16- پايين پنجره *Preview* دكمة*Play* را كليك نموده و پيش نمايش اجراي كليـپ

به همراه فيلتر سفارشي را مشاهده نماييد مجدداًهمين دكمه را كليـك كنيـد تـا اجـرا

متوقف شود .

مي توانيد حاصل نهايي كار را برروي يك وسيله بيروني مانند صفحه تلويزيـون يـا صفحةنمايش دوربين فيلمبرداري متصل به كامپيوتر مشاهده نماييد به اين منظور : )1 پايين پنجره *Preview* دكمة با پيكان سفيد را كليك كنيد تـا فعـال شـود سـپس دكمة به شكل چرخ دهنده را كليك كنيد .

) 2 زير قسمت *device playback External* نام وسيلة موردنظر را انتخـاب كنيـد

دكمة *Options* را كليك نموده و تنظيمات وسيله را انجام دهيد سپس دكمة *Ok* را

كليك كنيد اكنون مي توانيد اجراي كليپ را به همراه فيلتر سفارشي شـده بـر روي

يك وسيله بيرون از محيط برنامه *Studio Video* مشاهده نماييد .

داخل پنجرة *motion Zoom* دكمة*Ok* را كليك كنيد تا تغييـرات در اجـراي ايـن

فيلتر بر روي كليپ تثبيت نماييد .

4- اين پروژه را به نام *04 Pch* داخل پوشة دلخواه ذخيره نماييد .